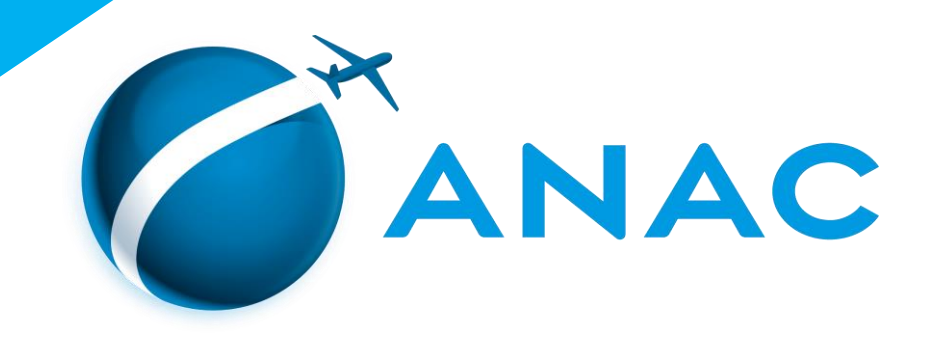

# GUIA DE UTILIZAÇÃO **SiGRAC SISTEMA DE GESTÃO DE RELATÓRIOS DE AERONAVEGABILIDADE CONTINUADA**

**Guia de Utilização do Sistema de Gestão de Relatórios de Aeronavegabilidade Continuada - SIGRAC**

3ª Edição Março / **2023**

#### **SUPERINTENDENTE** BRUNO DINIZ DEL BEL

**GERENTE RESPONSÁVEL** LAWRENCE JOSUÁ FERNANDES COSTA

#### **EQUIPE**

Cipriano Teixeira da Silva Dimas Scatolini Fernando Luis Werneck Ferreira Paulo Humberto de Moura Ramos Stenio Campanhola Neves

#### **PROJETO GRÁFICO E DIAGRAMAÇÃO**

Cipriano Teixeira da Silva Dimas Scatolini Fernando Luis Werneck Ferreira Paulo Humberto de Moura Ramos Stenio Campanhola Neves

#### **AGÊNCIA NACIONAL DE AVIAÇÃO CIVIL**

## 1. Sumário

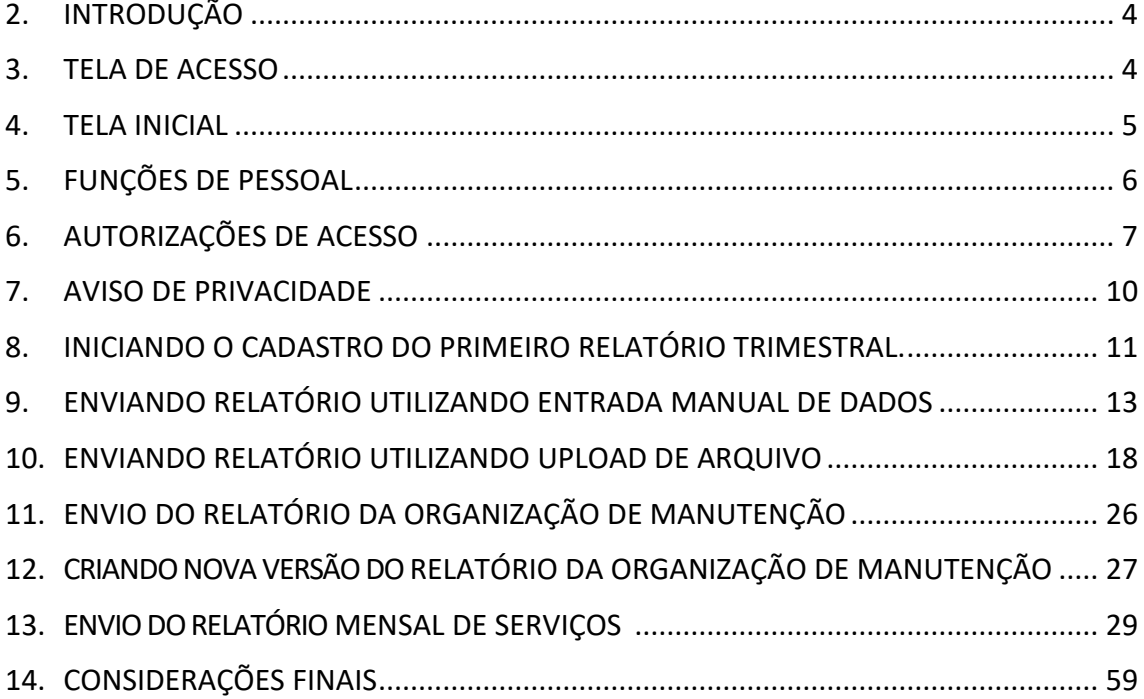

## **AGÊNCIA NACIONAL DE AVIAÇÃO CIVIL**

#### <span id="page-3-0"></span>2. INTRODUÇÃO

O SIGRAC é um sistema desenvolvido pela Gerência de Certificação de Aeronavegabilidade Continuada (GCAC) que visa estruturar o recebimento de relatórios e informações de interesse de segurança operacional dos entes certificados sob a responsabilidade da GCAC. O sistema foi concebido inicialmente para ser um meio aceitável de cumprimento 145.221-I do RBAC 145:

"*A menos que de outra forma especificado pela ANAC, cada organização de manutenção certificada deve encaminhar até o último dia útil do mês subsequente:*

- *(a) um relatório mensal contendo os serviços de manutenção executados naquele mês ou informando, se for o caso, a não execução de quaisquer serviços; e*
- (b) *um relatório trimestral contendo a relação do pessoal técnico vinculado à organização de manutenção e, caso aplicável, as alterações ocorridas no trimestre anterior. "*

A seguir são exibidas informações detalhadas sobre as telas do sistema e como ele deve ser operado. Poderão ocorrer pequenas variações nas informações demonstradas nas telas a depender das permissões de acesso do usuário. Dessa forma, as funções dos botões disponíveis no sistema podem variar conforme o perfil do usuário sendo apresentadas neste guia todas as telas passíveis de visualização.

Os dados apresentados nas telas são meramente ilustrativos e não representam fielmente a realidade dos processos organizacionais de uma Organização de Manutenção.

#### <span id="page-3-1"></span>3. TELA DE ACESSO

O SIGRAC está inserido no sistema Santos Dumont e pode ser acessado no link: [https://santosdumont.anac.gov.br/menu/f?p=10600,](https://santosdumont.anac.gov.br/menu/f?p=10600) conforme a figura 1.

As informações para o acesso a conta são:

- Login do usuário
- Senha do usuário

Esses são os dados do sistema SACI em geral, mas podem usar o Portal Gov.br ou podem fazer cadastro específico na hora de utilizar o SIGRAC pela primeira vez.

#### **AGÊNCIA NACIONAL DE AVIAÇÃO CIVIL**

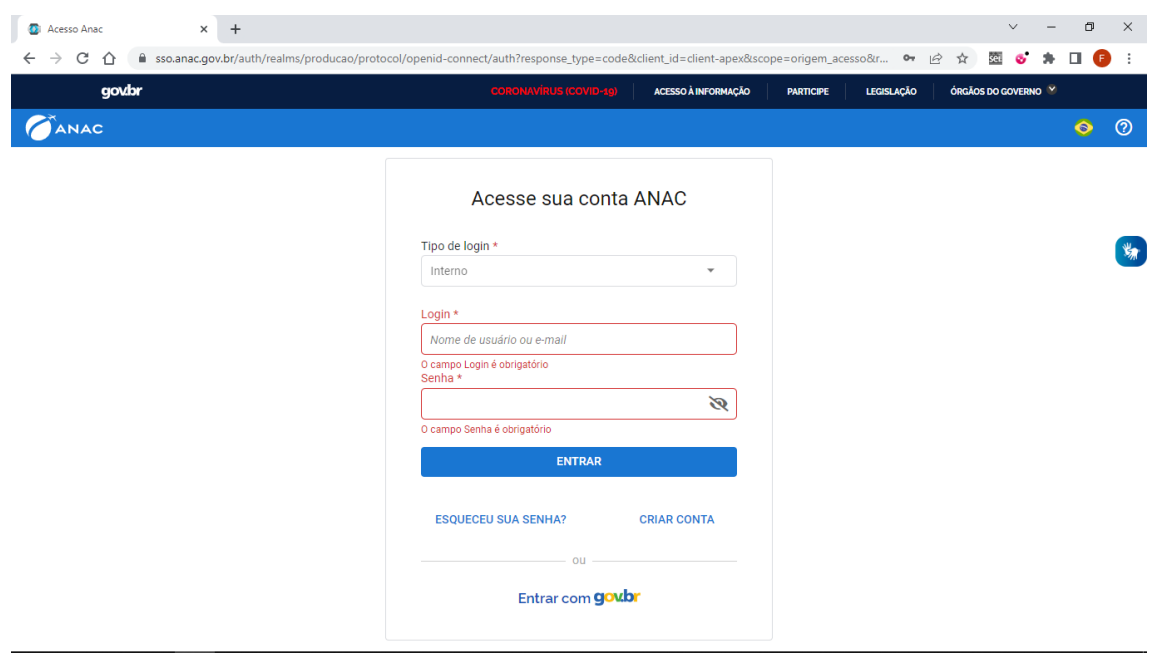

Figura 1: Tela inicial do Santos Dumont

#### <span id="page-4-0"></span>4. TELA INICIAL

Nessa tela são mostradas as Organizações de Manutenção cadastradas para o usuário, conforme mostra a Figura 2:

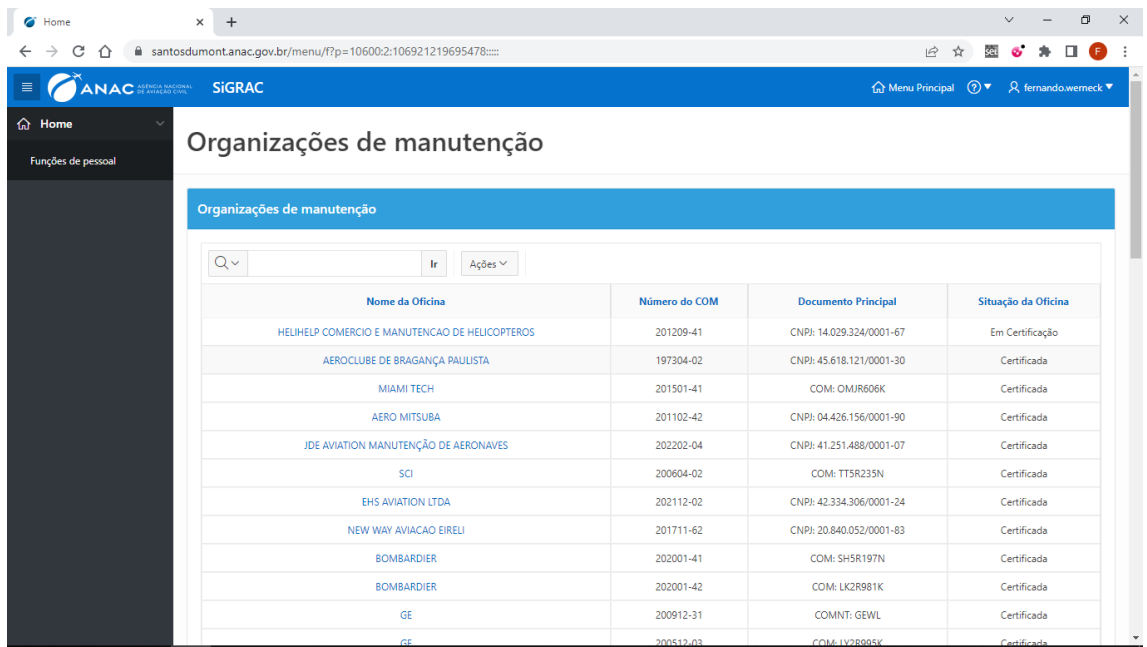

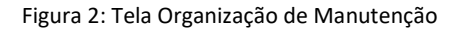

## **AGÊNCIA NACIONAL DE AVIAÇÃO CIVIL**

Campo para localizar a organização de manutenção. Ao clicar sobre o ícone  $\mathbb Q$  é possível localizar uma Organização de Manutenção, utilizando como filtro as colunas "Nome da Oficina", "Número do COM", "Documento Principal" e "Situação da Oficina". Também é possível aplicar filtro de pesquisa clicando no cabeçalho das colunas de cada campo.

No campo "Ações"; é possível acessar mais opções personalizadas para os relatórios gerados.

#### <span id="page-5-0"></span>5. FUNÇÕES DE PESSOAL

No menu de navegação à esquerda, é apresentada a aba "Funções de pessoal". Essa aba contém informações pré-cadastradas apenas para visualização pelo usuário. Não é possível alterar quaisquer informações nessa aba, pois são referências que devem ser utilizadas de maneira obrigatória por todas as Organizações de Manutenção. Caso a oficina deseje incluir uma nova função, deverá solicitar a ANAC. A Figura 3 demonstra algumas informações encontradas nessa aba.

Observação: A função "Outras atividades de suporte à manutenção " código "OUTRAS" foi criada para que as empresas incluíssem nesse item todas as funções de apoio a manutenção. O detalhamento de cada atividade deverá ser feito obrigatoriamente no campo livre "Descrição Geral das Funções ".

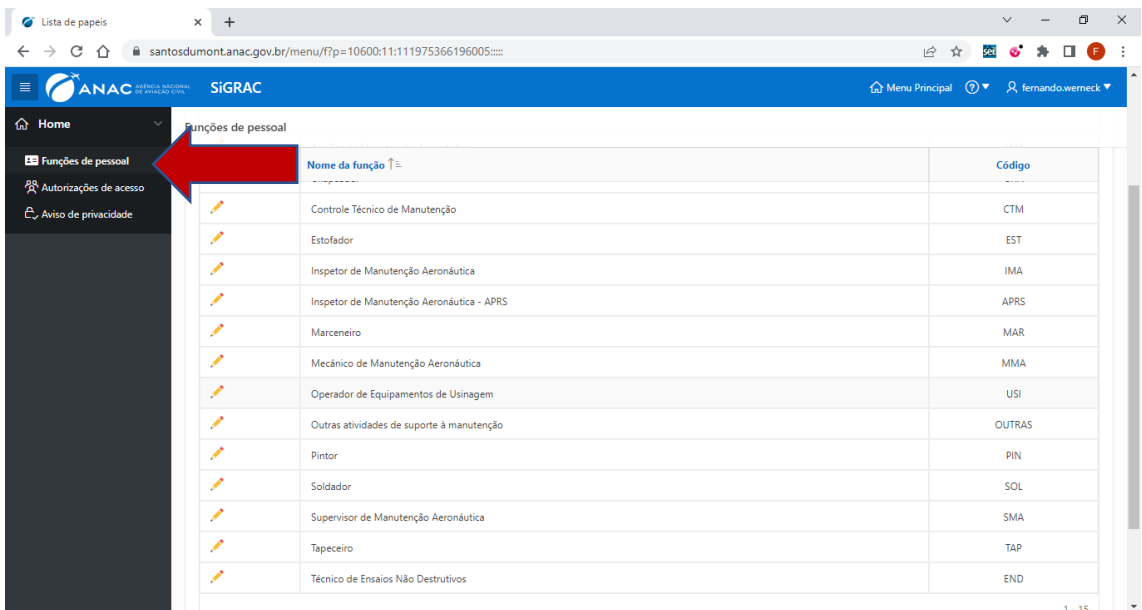

Figura 3: Tela funções de manutenção

#### **AGÊNCIA NACIONAL DE AVIAÇÃO CIVIL**

#### <span id="page-6-0"></span>6. AUTORIZAÇÕES DE ACESSO

No menu de navegação à esquerda, é apresentado a aba "autorizações de acesso". Nesta aba o RT/GR pode designar outro usuário para ser responsável pela inserção de dados no SIGRAC, para isso deverá realizar as seguintes ações.

Clique no ícone "autorizações de acesso", conforme destacado na Figura 4**.**

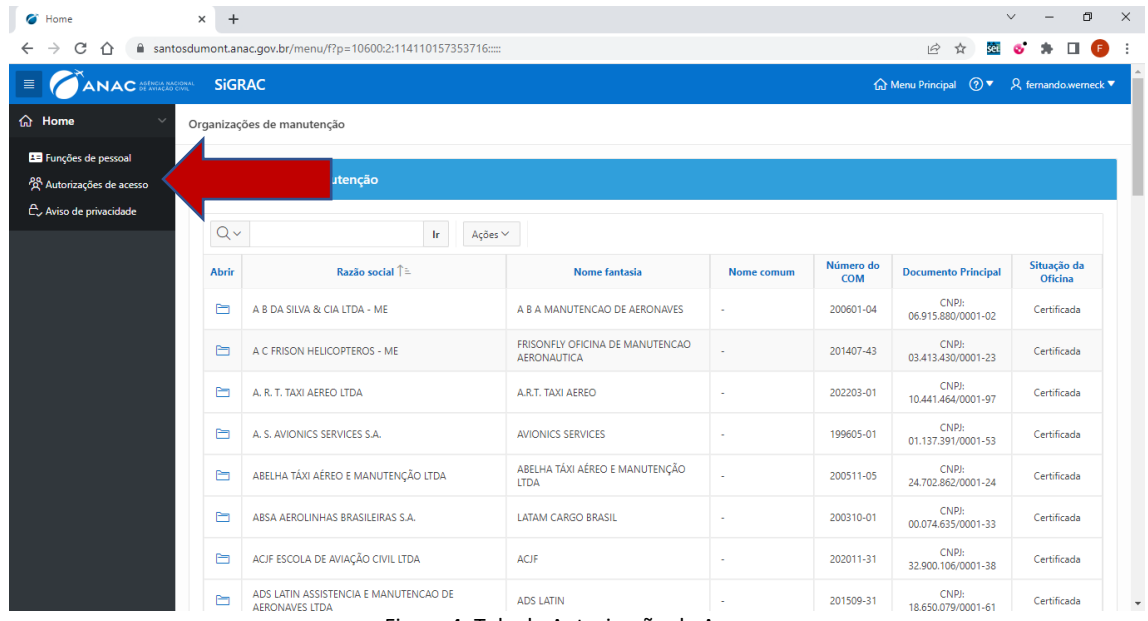

Figura 4: Tela de Autorização de Acesso

Na tela seguinte inicie o cadastro dos profissionais clicando no botão + Cadastrar nova autorização disponível no canto direito da tela, conforme destacado na figura 5.

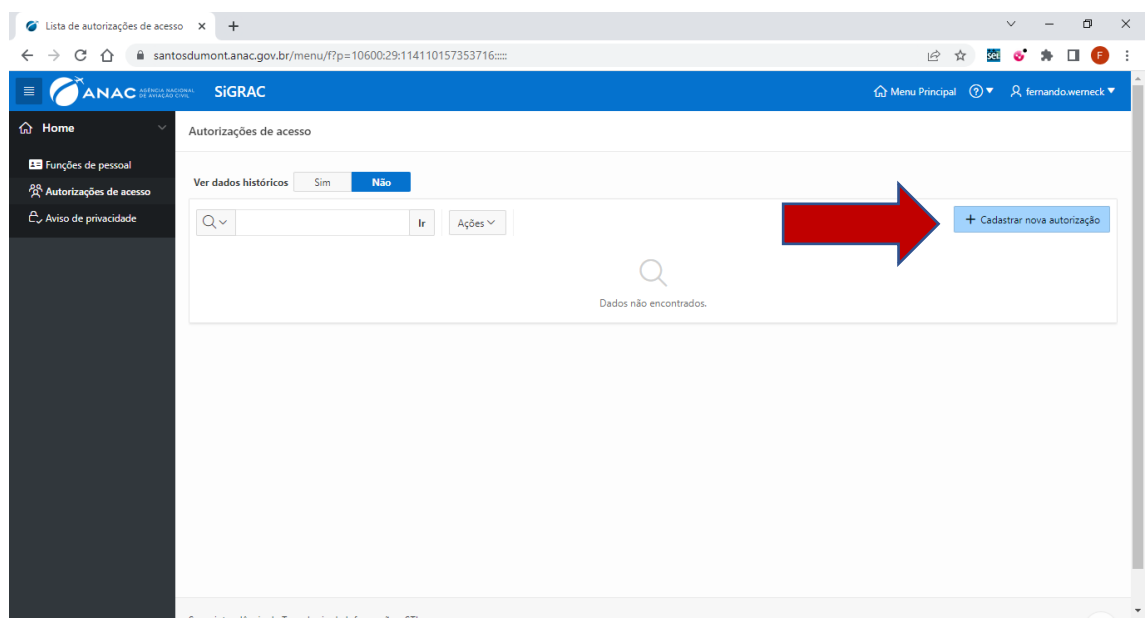

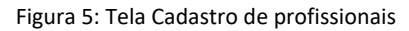

## **AGÊNCIA NACIONAL DE AVIAÇÃO CIVIL**

Na próxima tela identifique o profissional a qual será concedido o acesso, informando obrigatoriamente os seguintes dados: CPF do autorizado, oficina de manutenção e data de início da vigência.

Após inserir todos os dados, clique no botão **Próximo** para finalizar a inserção de dados do cadastro, conforme mostrado na figura 6.

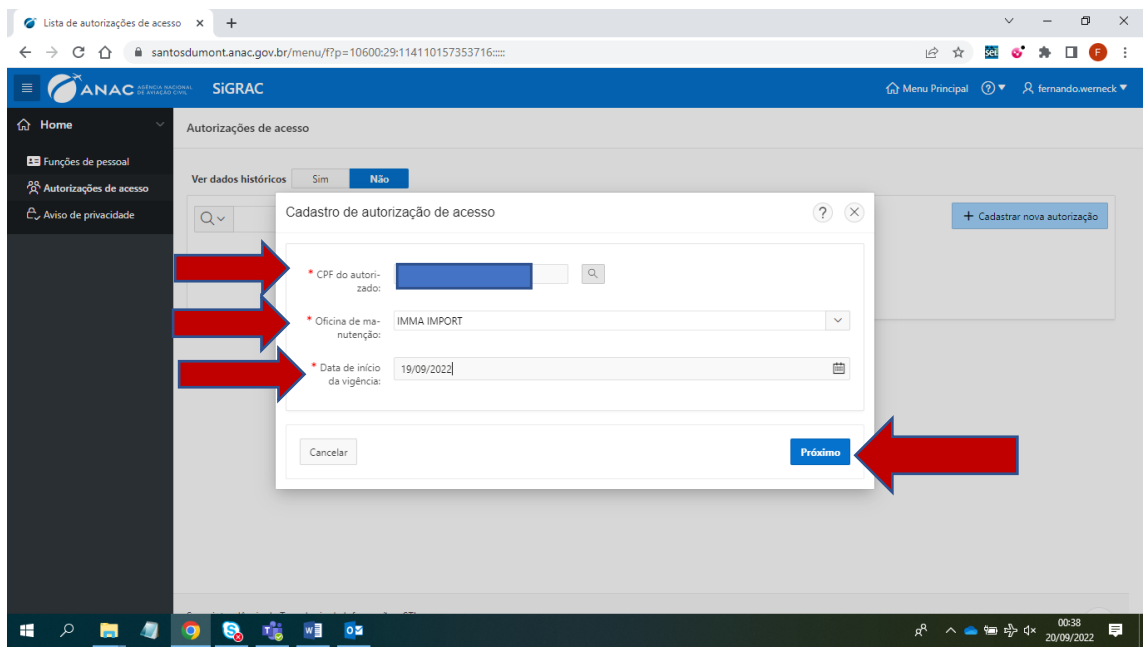

Figura 6: Tela Cadastro de Autorização de Acesso

Na tela seguinte o sistema irá gerar "Termo de Responsabilidade para Concessão de Autorização de Acesso ao Sistema SiGRAC" contendo o nome do GR/RT e do autorizado.

Após a leitura e conferência dos dados o GR/RT deve concorda com o termo de responsabilidade clicando no item  $\Box$  Li e estou de acordo com esse termo de responsabilidade. disponível no canto inferior do documento gerado.

Para finalizar o cadastro clique no botão **Confirmar**, conforme destacado nas Figura 7 e 8.

Observação: No Termo de Responsabilidade para Concessão de Autorização de Acesso ao Sistema SiGRAC existe um campo opcional em que a empresa pode anexar quaisquer arquivos complementares para concessão dessa autorização de acesso. Anexar ou não documentos nesse campo é uma decisão da empresa que não impede o prosseguimento do processo de concessão.

#### **AGÊNCIA NACIONAL DE AVIAÇÃO CIVIL**

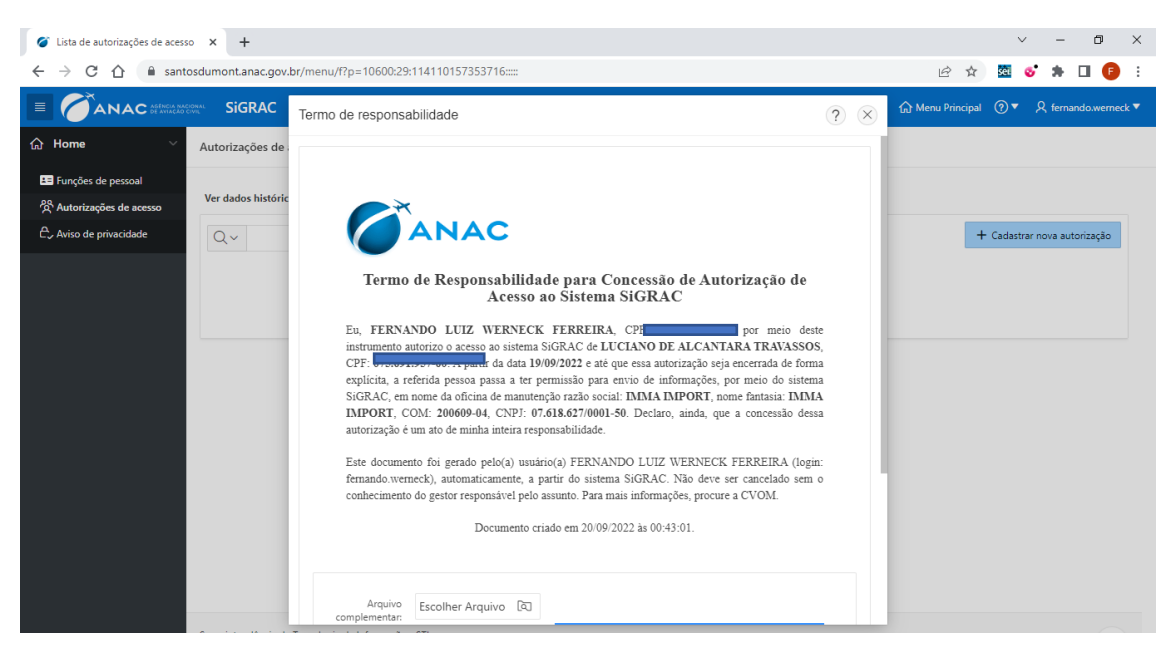

Figura 7: Tela termo de responsabilidade Parte 1

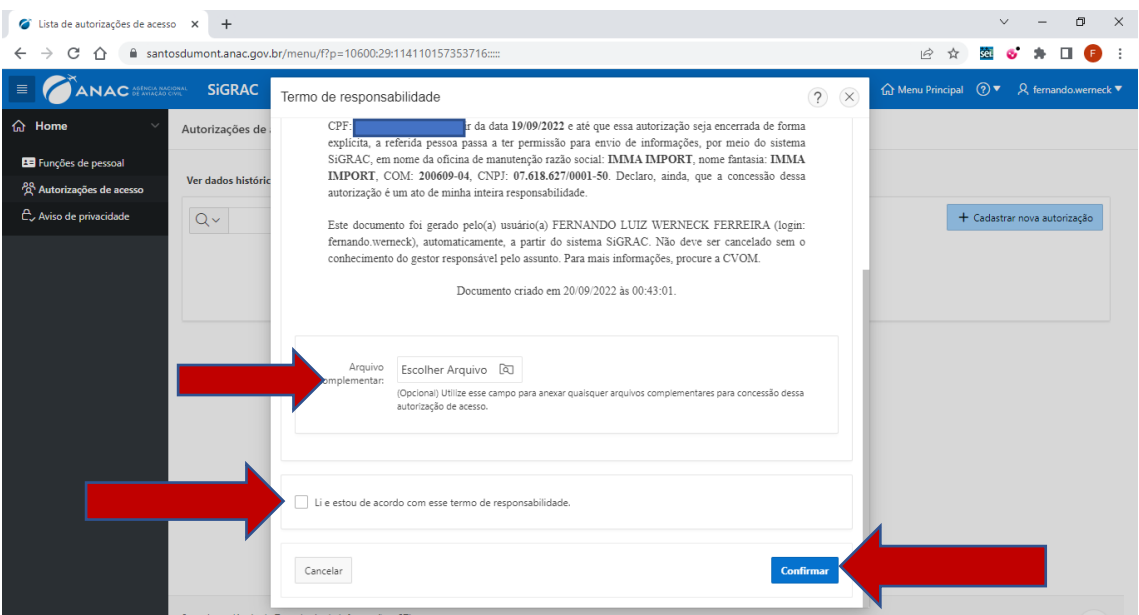

Figura 8: Tela termo de responsabilidade Parte 2

Um aviso será exibido para confirmar a operação, contendo: função, nome da pessoa, Início de Vigência da Alteração e o processo SEI gerado.

Após a confirmação dos dados e identificação do protocolo SEI gerado automaticamente, feche a tela clicando no botão  $\&$ , conforme destacado na figura 9.

O autorizado terá acesso ao SIGRAC em até 24 horas após a finalização desse procedimento.

#### **AGÊNCIA NACIONAL DE AVIAÇÃO CIVIL**

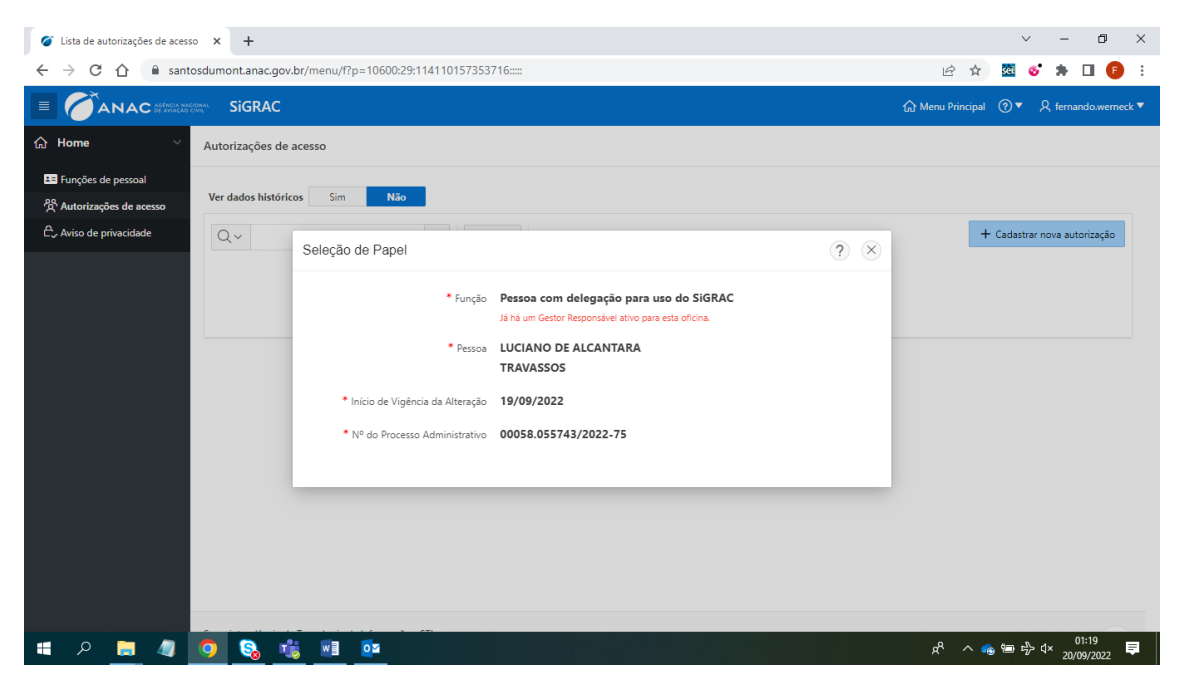

Figura 9: Tela de confirmação do cadastro

#### <span id="page-9-0"></span>7. AVISO DE PRIVACIDADE

No menu de navegação à esquerda, é apresentado a aba "aviso de privacidade". Nesta aba o RT/GR será direcionado para a página da internet da ANAC que tem como objetivo informar sobre a forma como coletamos, armazenamos, usamos e compartilhamos os seus dados pessoais, bem como sobre quais são os seus direitos de privacidade e a forma como a lei o protege.

#### **AGÊNCIA NACIONAL DE AVIAÇÃO CIVIL**

#### <span id="page-10-0"></span>8. INICIANDO O CADASTRO DO PRIMEIRO RELATÓRIO TRIMESTRAL.

Para iniciar o cadastro do relatório trimestral, selecione a organização de manutenção que deseja iniciar o processo clicando diretamente no nome da oficina na tela "Organizações de manutenção", conforme mostrado na Figura 10 abaixo:

| Ø<br>Home                       | $\times$<br>$\ddot{}$                                        |               |                            | $\Box$<br>$\times$<br>$\checkmark$            |  |  |  |  |
|---------------------------------|--------------------------------------------------------------|---------------|----------------------------|-----------------------------------------------|--|--|--|--|
| CΔ<br>$\rightarrow$<br>←        | ■ santosdumont.anac.gov.br/menu/f?p=10600:2:101390360968378: |               | ピ                          | sei<br>☆                                      |  |  |  |  |
| ANAC SERVICE SIGRAC<br>$\equiv$ |                                                              |               | Menu Principal             | $\Delta$<br>(2)<br>$\beta$ , fernando.werneck |  |  |  |  |
| <b>命</b> Home                   | nutenção de Aeronaves Ltda<br>Organizações de manutenção     | 199008-02     | CNPJ: 01.393.884/0001-54   | Certificada                                   |  |  |  |  |
| Funções de pessoal              | Nome da Oficina                                              | Número do COM | <b>Documento Principal</b> | Situação da Oficina                           |  |  |  |  |
|                                 | <b>TAM MERCOSUR</b>                                          | 199801-01     | <b>COMNT: TAMR</b>         | Certificada                                   |  |  |  |  |
|                                 | AEROCLUBE PIRACICABA                                         | 201312-41     | CNPJ: 54.408.620/0001-93   | Suspensa                                      |  |  |  |  |
|                                 | <b>AEROCLUBE LONDRINA</b>                                    | 201409-41     | CNPJ: 75.224.956/0001-76   | Suspensa                                      |  |  |  |  |
|                                 | <b>AEROMEC</b>                                               | 201706-41     | CNPJ: 51.470.417/0001-59   | Suspensa                                      |  |  |  |  |
|                                 | <b>IMMA IMPORT</b>                                           | 200609-04     | CNPJ: 07.618.627/0001-50   | Suspensa                                      |  |  |  |  |
|                                 | EROBRAS INDUSTRIA AERONAUTICA - EIRELI                       | 201206-41     | CNPJ: 03.984.453/0001-98   | Suspensa                                      |  |  |  |  |
|                                 | <b>TAP AIR PORTUGAL</b>                                      | 200112-01     | CNPJ: 33.136.896/0001-90   | Suspensa                                      |  |  |  |  |
|                                 | AEROTEC MANUTENCAO LTDA                                      | 197808-01     | CNPJ: 02.941.268/0001-53   | Suspensa                                      |  |  |  |  |
|                                 | <b>POLIJET</b>                                               | 201406-42     | CNPJ: 16.417.254/0001-40   | Suspensa                                      |  |  |  |  |
|                                 | TRA                                                          | 199212-01     | CNPJ: 38.681.466/0001-72   | Suspensa                                      |  |  |  |  |
|                                 | <b>FENIX</b>                                                 | 201009-61     | CNPJ: 10.349.602/0001-02   | Suspensa                                      |  |  |  |  |
|                                 | AMA AERONAVES                                                | 201510-41     | CNPJ: 13.493.980/0001-53   | Cassada                                       |  |  |  |  |
|                                 | <b>EMBRATAXI</b>                                             | 200202-01     | CNPJ: 17.455.833/0001-40   | Cancelada                                     |  |  |  |  |
|                                 | <b>AEROPOL</b>                                               | 201505-34     | <b>COMNT: APOL</b>         | Vencida                                       |  |  |  |  |
|                                 | <b>AIRBORNE</b>                                              | 201505-63     | COM: ABXR001A              | Vencida<br>$\overline{\phantom{a}}$           |  |  |  |  |

Figura 10: Tela de visualização da escolha da Organização de manutenção

#### ABA RELATÓRIOS DA ORGANIZAÇÃO DE MANUTENÇÃO

A primeira aba a ser preenchida durante o cadastro do relatório é a aba "Criar relatório para período específico", conforme mostrado na Figura 11 abaixo:

| <b>X</b> Ficha da Oficina<br>$+$<br>$\times$                                                                                                    |                                                            |     |                                               | σ | $\times$ |
|----------------------------------------------------------------------------------------------------|------------------------------------------------------------|-----|-----------------------------------------------|---|----------|
| desenvolvimento-santosdumont.anac.gov.br/menu/f?p=10600:3:17176617286895:::3:P3_ID_OFICINA:2651&cs=39SdHkkGAc8246v3XEc1Zavd8xZKp<br>С                                                                                           | $\overrightarrow{P}$<br>☆                                  | set |                                               |   |          |
| SiGRAC DESENVOLVIMENTO<br><b>ANAC ASTACLA MACCONAL</b><br>≣                                                                                                    | $\bigoplus$ Menu Principal $\bigotimes \blacktriangledown$ |     | $\beta$ fernando.werneck $\blacktriangledown$ |   |          |
| d Home<br>Organizações de manutenção \ Relatórios da organização de manutenção<br>Kazao social:<br>MERUTESTE UPILIIVA DE TESTES LI DA                                                                                           |                                                            |     |                                               |   |          |
| Nome fantasia:<br><b>AEROTESTE</b><br>Nome comum:                                                                                                    |                                                            |     |                                               |   |          |
| CNPJ: 44.121.101/0001-96<br>Documento:                                                                                                    |                                                            |     |                                               |   |          |
| Válida<br>Situação da oficina:                                                                                                    |                                                            |     |                                               |   |          |
| Número do COM:<br>197505-01                                                                                                    |                                                            |     |                                               |   |          |
| Data de emissão do COM:<br>21/02/2017                                                                                                    |                                                            |     |                                               |   |          |
| Data de validade do COM:                                                                                                    |                                                            |     |                                               |   |          |
| Relatórios trimestrais de pessoal<br>Relatórios mensais de serviço                                                                                                    |                                                            |     |                                               |   |          |
| Ba Habilitar criação de versões<br>Q<br><b>Ir</b><br>Ações ∨                                                                                                    | Co Criar relatório para período específico                 |     |                                               |   |          |
| Dados não encontrados.                                                                                                    |                                                            |     |                                               |   |          |
|                                                                                                    |                                                            |     |                                               |   |          |
| $M$ oléon<br>https://desenvolvimento-santosdumont.anac.qov.br/menu/f?p=10600:3:17176617286895:::3:P3_ID_OFICINA:2651&cs=39SdHkkGAc8246v3XEc1Zavd8xZKpu6dka_q7iREXKLMUajc0AK4RBqZmC03BWTdEeo5CmAwDO9nRzIAHDIIh6Q#SR_R5427610063. |                                                            |     |                                               |   |          |

Figura 11: Tela criar relatório da organização de manutenção

#### **AGÊNCIA NACIONAL DE AVIAÇÃO CIVIL**

#### ABA CRIAR RELATÓRIO PARA PERÍODO ESPECÍFICO

Na aba "cadastro de relatório" (Figura 12), o usuário do sistema deverá realizar as seguintes ações:

- 1. Preencha o campo "trimestre de referência*"* (1º, 2º, 3º ou 4º);
- 2. Preencha o campo "ano de referência" (2022,2021,2020, ...); e
- 3. Após concluir o preenchimento da aba clique no botão ciar

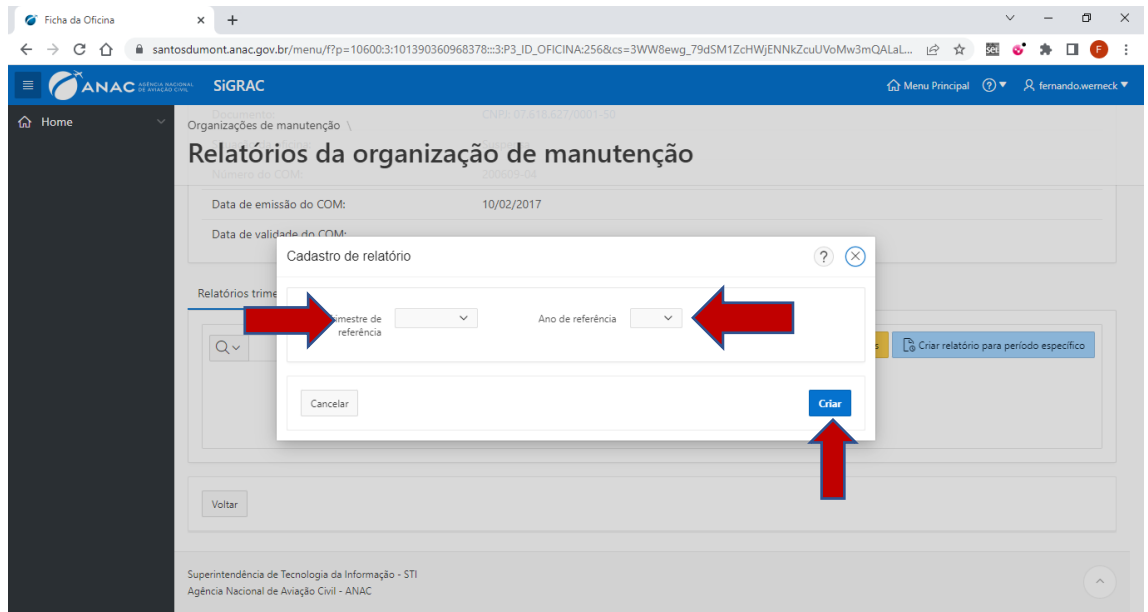

Figura 12: Tela de cadastro de Relatório

Após a finalização do cadastro inicial, o período escolhido será mostrado na barra e poderá ser modificado através de um clique no ícone , conforme destacado na Figura 13 abaixo:

#### **AGÊNCIA NACIONAL DE AVIAÇÃO CIVIL**

| Ficha da Oficina                 | $\times$<br>$+$                                                                                |                             |                                       |                                  |                                                            | $\sqrt{}$ | 币                                             | $\times$ |
|----------------------------------|------------------------------------------------------------------------------------------------|-----------------------------|---------------------------------------|----------------------------------|------------------------------------------------------------|-----------|-----------------------------------------------|----------|
| C<br>⇧<br>←                      | ■ santosdumont.anac.gov.br/menu/f?p=10600:3:101390360968378:::::                               |                             |                                       |                                  | ■ ☆                                                        | sei       |                                               |          |
| <b>ANAC</b> SEARCA RACIONAL<br>≣ | <b>SiGRAC</b>                                                                                  |                             |                                       |                                  | $\bigoplus$ Menu Principal $\bigotimes \blacktriangledown$ |           | $\beta$ fernando.werneck $\blacktriangledown$ |          |
| d Home                           | Organizações de manutenção \<br>Relatórios da organização de manutenção                        | Suspensa                    |                                       |                                  |                                                            |           |                                               |          |
|                                  | Data de emissão do COIVI.<br>Data de validade do COM:<br>Relatórios trimestrais de pessoal     | IVIVCICV11                  |                                       |                                  |                                                            |           |                                               |          |
|                                  | $Q \vee$                                                                                       | Ações ~<br>Ir.              | B Habilitar criação de versões        | Criar relatório para 2T/2022     | Co Criar relatório para período específico                 |           |                                               |          |
|                                  | Trimestre de referência                                                                        | É o relatório mais recente? | Data e hora de envio da última versão | Abrir última versão do relatório |                                                            |           | Visualizar versões                            |          |
|                                  | ◢<br>1T/2022                                                                                   | Sim                         |                                       | $\mathscr{O}$                    |                                                            |           | $\odot$                                       |          |
|                                  | Voltar                                                                                         |                             |                                       |                                  |                                                            |           | $1 - 1$ de 1                                  |          |
|                                  | Superintendência de Tecnologia da Informação - STI<br>Agência Nacional de Aviação Civil - ANAC |                             |                                       |                                  |                                                            |           | $\wedge$                                      |          |

Figura 13: Tela de visualização dos relatórios de organização de manutenção

#### <span id="page-12-0"></span>9. ENVIANDO RELATÓRIO UTILIZANDO ENTRADA MANUAL DE DADOS

Clique no ícone <sup>2</sup> da coluna "Abrir última versão do relatório" disponível no trimestre de referência selecionado para iniciar o cadastro do relatório, conforme destacado na Figura 14.

Observação: Neste tutorial utilizamos o trimestre 1T/2022 como exemplo, mas o procedimento será o mesmo para todos os outros trimestres.

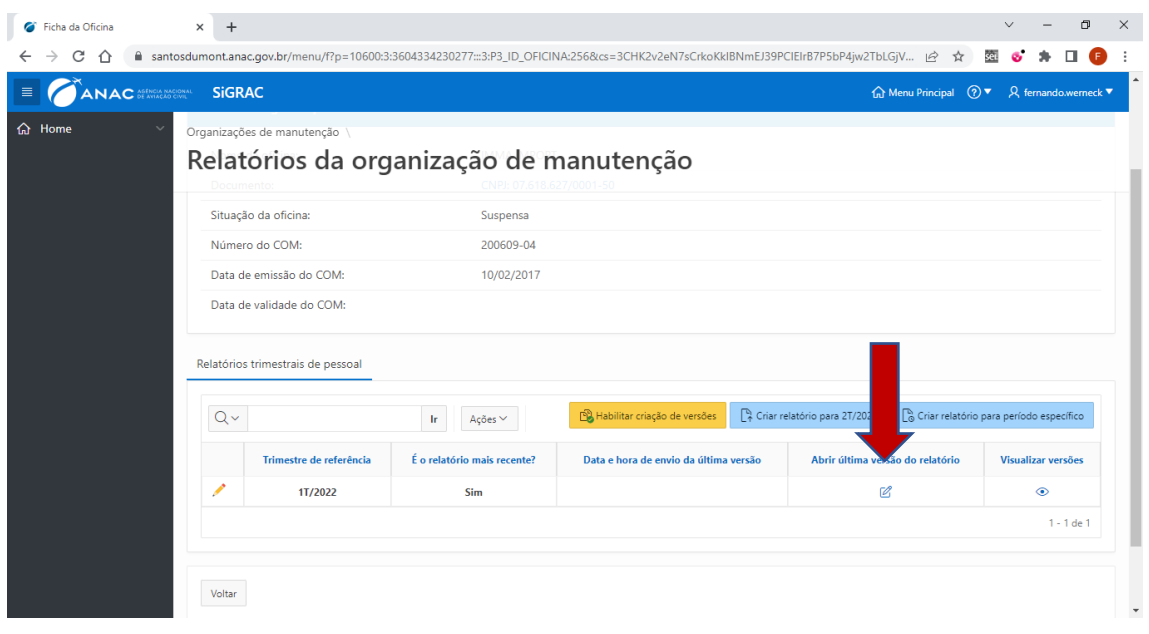

Figura 14: tela visualização da abertura da versão do Relatórios da organização de manutenção

**AGÊNCIA NACIONAL DE AVIAÇÃO CIVIL**

Na tela seguinte inicie o cadastro dos profissionais clicando no botão + Cadastrar vínculo de profissional , conforme destacado na Figura 15:

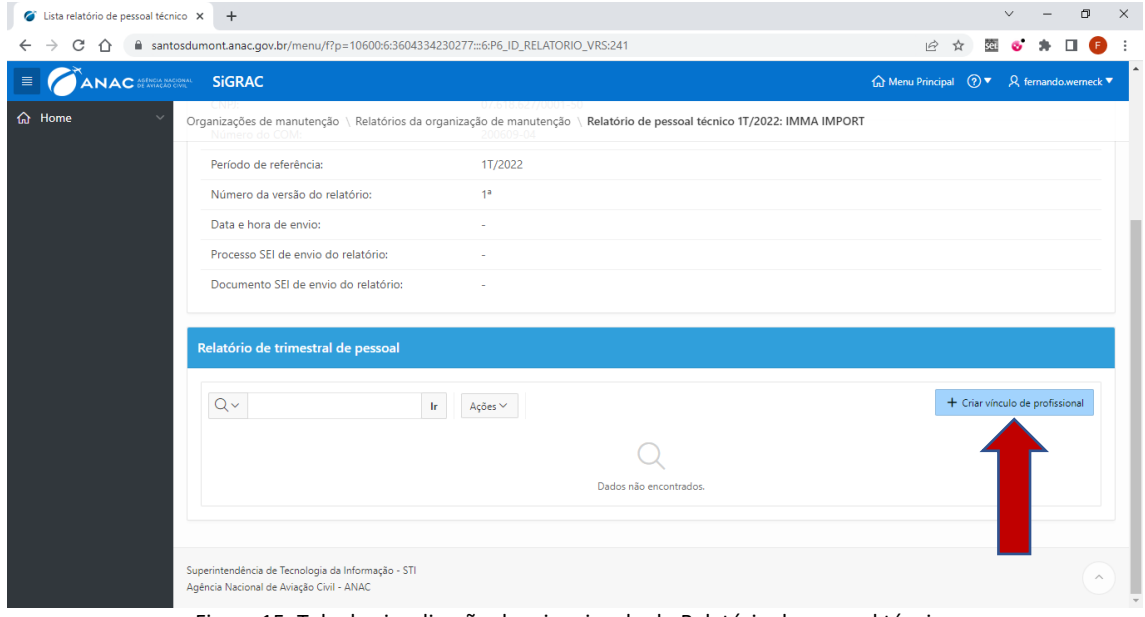

Figura 15: Tela de visualização de criar vinculo do Relatório de pessoal técnico

Na próxima tela identifique o profissional pelo CANAC (se possuir) ou pelo CPF, conforme destacado na Figura 16. Caso não identificado, o cadastro manual pode ser realizado. Após inserir os dados no campo selecionado clique no ícone  $\mathbb Q$ .

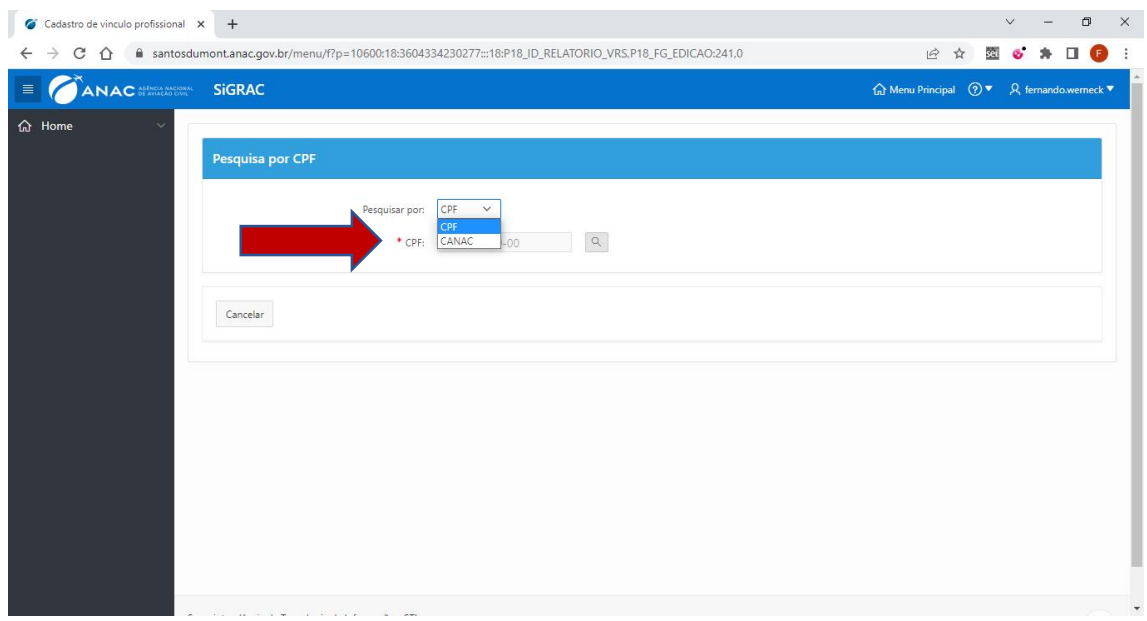

Figura 136: Tela Pesquisa por CPF/CANAC

O passo seguinte consiste na conferência dos dados do profissional inserido no passo anterior (nome, CPF e CANAC, caso aplicável) e a inserção da data de admissão e de demissão do profissional, caso aplicável, conforme destacado na Figura 17 abaixo:

#### **AGÊNCIA NACIONAL DE AVIAÇÃO CIVIL**

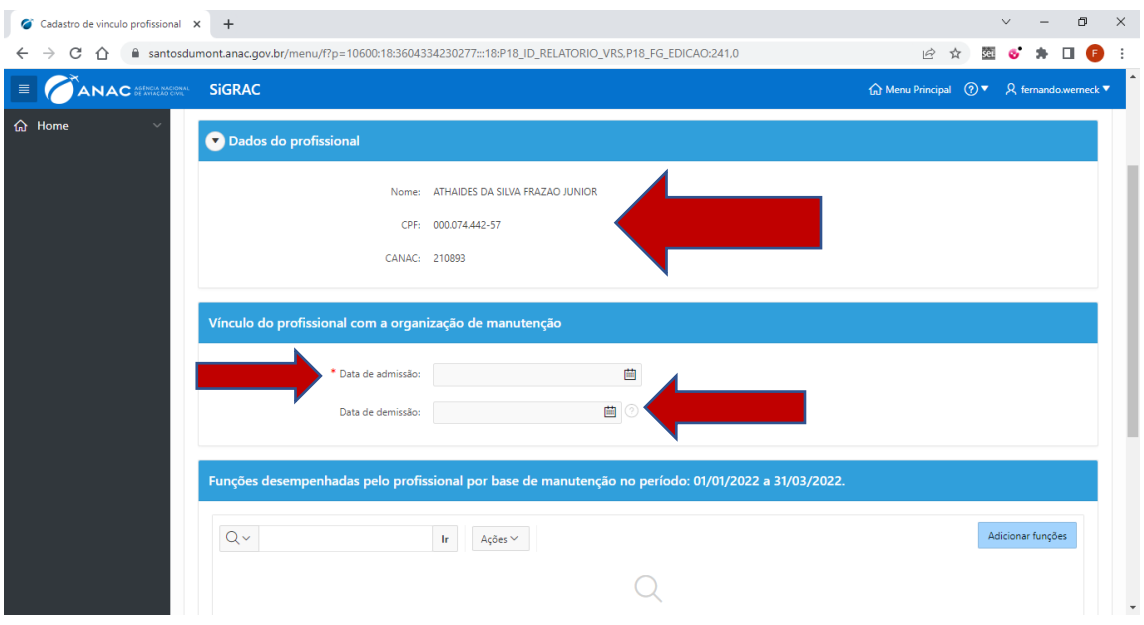

Figura 14: Tela data de admissão e de demissão

Na próxima tela, inicie o cadastro da base de manutenção e das funções que o profissional exerceu no trimestre indicado, clicando no botão **Adicionar funções** , conforme destacado na Figura 18:

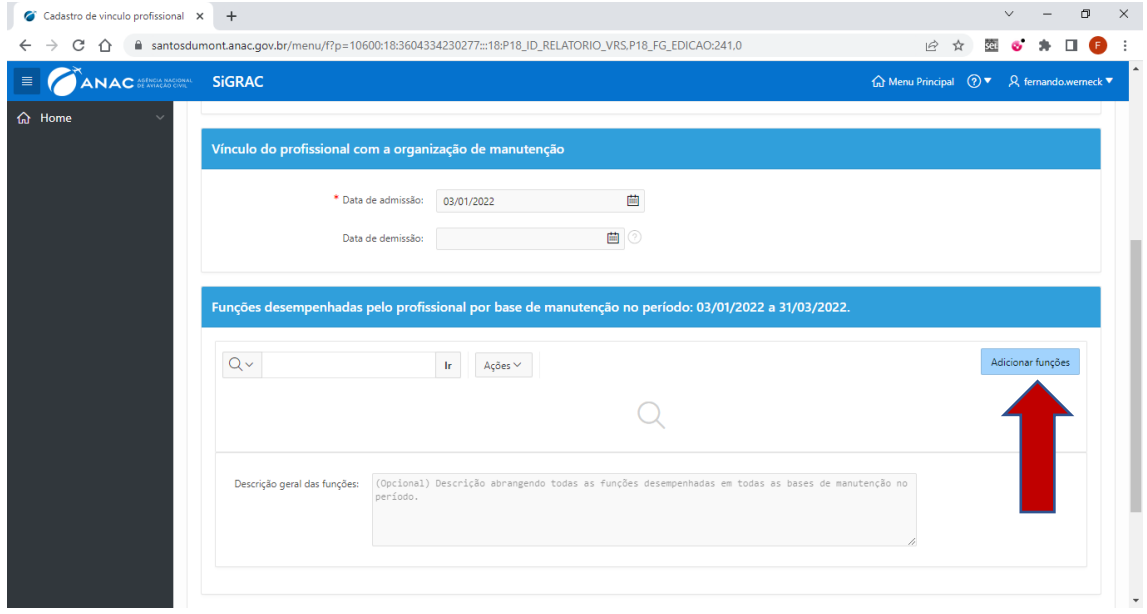

Figura 15: Tela de adicionar funções

- 1. Na tela seguinte (Figura 19), preencha o campo "Base de manutenção";
- 2. Selecione uma base na lista suspensa disponibilizada baseada nas especificações operativas de cada oficina;

#### **AGÊNCIA NACIONAL DE AVIAÇÃO CIVIL**

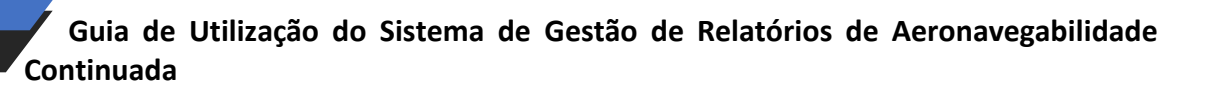

- 3. Por fim, adicione a função desempenhada pelo profissional na base de manutenção selecionando na lista suspensa disponibilizada (a mesma lista disponibilizada na tela inicial do sistema); e
- 4. Após finalizar o registro, clique no botão **Adicionar** para confirmar e salvar as informações.

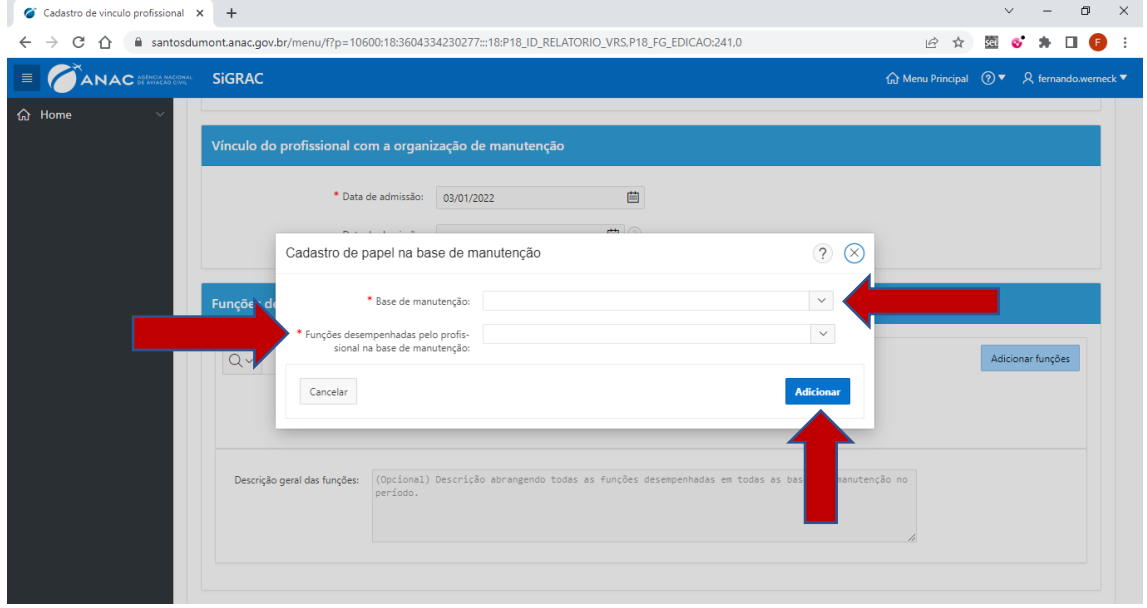

Figura 16: Tela Cadastro de vínculo profissional

Para finalizar o cadastramento do profissional (Figura 20):

- 1. Clique no campo "descrição geral das funções" e insira a informação, essa etapa é opcional; e
- 2. Após finalizar o registro, clique no botão **para confirmar as informações**.

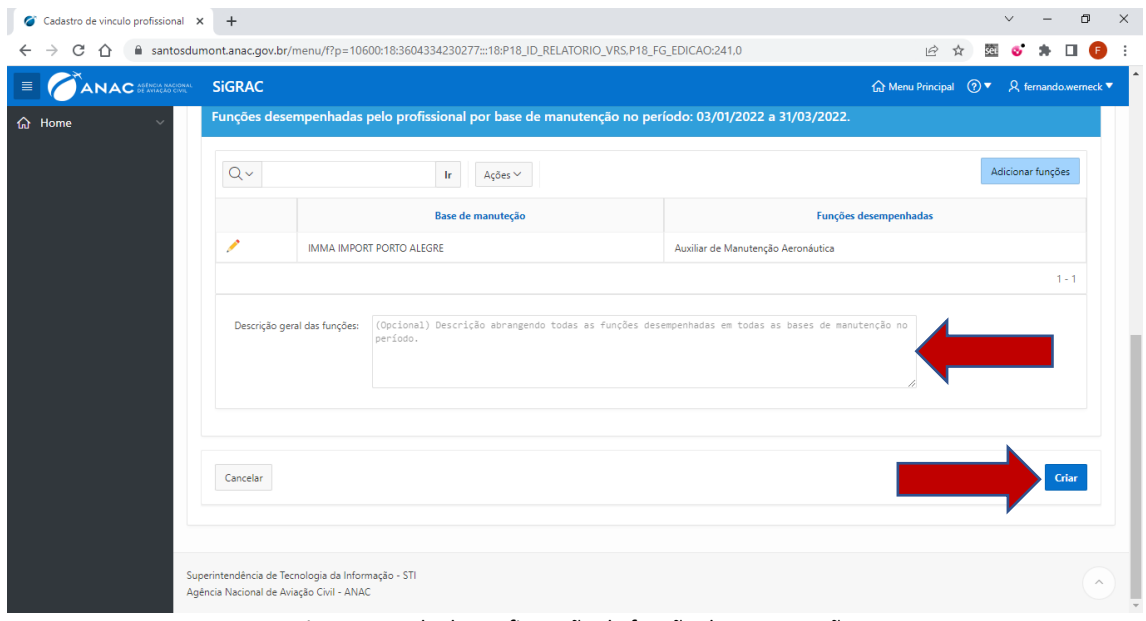

Figura 17: Tela de confirmação da função de manutenção

#### **AGÊNCIA NACIONAL DE AVIAÇÃO CIVIL**

Para modificar as informações ou excluir um registro de um profissional cadastrado (Figura 21):

- 1. Clique no ícone  $\lambda$ ;
- 2. Na tela seguinte, faça as modificações necessárias; e
- 3. Clique no botão salvar, ou no botão para excluir o registro da consequência.

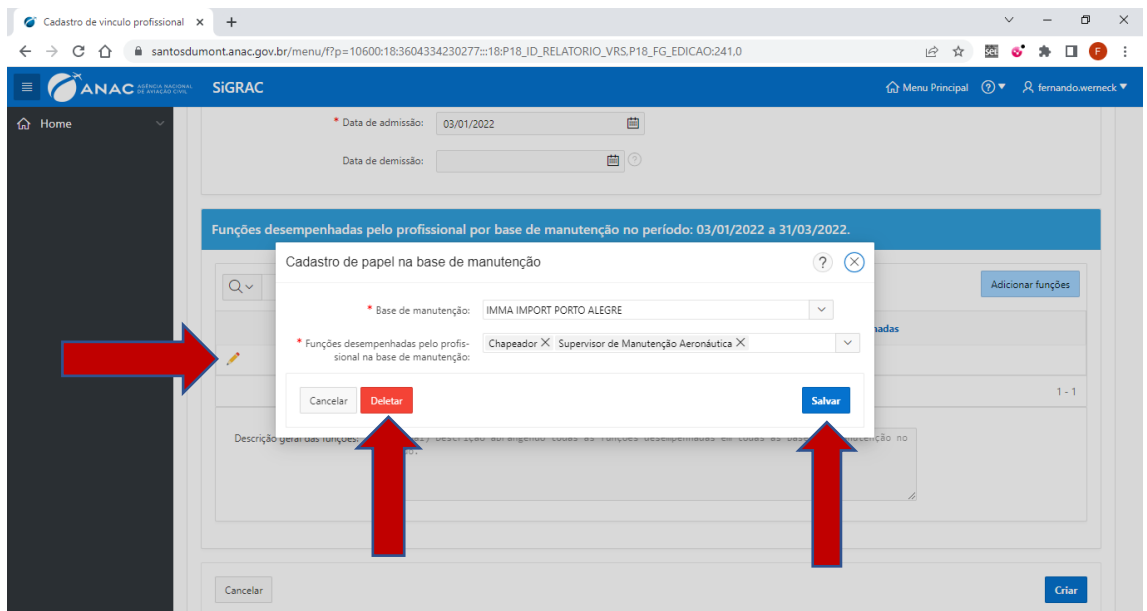

Figura 18: Tela Cadastro de modificação do cadastro

Repita as etapas (Figura 15 até a Figura 20) até cadastrar todos os profissionais da organização de manutenção (Figura 22).

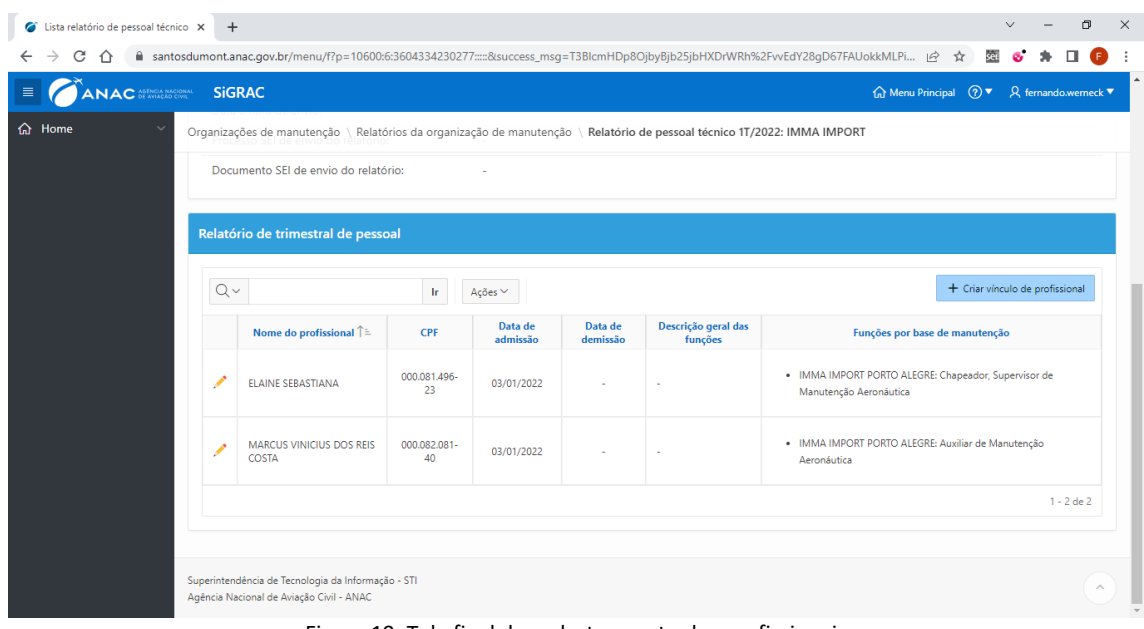

Figura 19: Tela final do cadastramento dos profissionais

## **AGÊNCIA NACIONAL DE AVIAÇÃO CIVIL**

Concluídas as etapas anteriores (cadastramento do período inicial e dos profissionais da organização de manutenção) e feitos todos os eventuais ajustes necessários, o usuário do sistema deverá enviar o relatório final para a ANAC via processo SEI.

Para enviar um relatório para ANAC, clique sobre o botão **disponível no canto** superior direito da tela (Figura 23).

Após esse passo, para enviar o relatório via SEI, seguir os procedimentos descrito no item 7 - Envio do relatório da organização de manutenção deste tutorial.

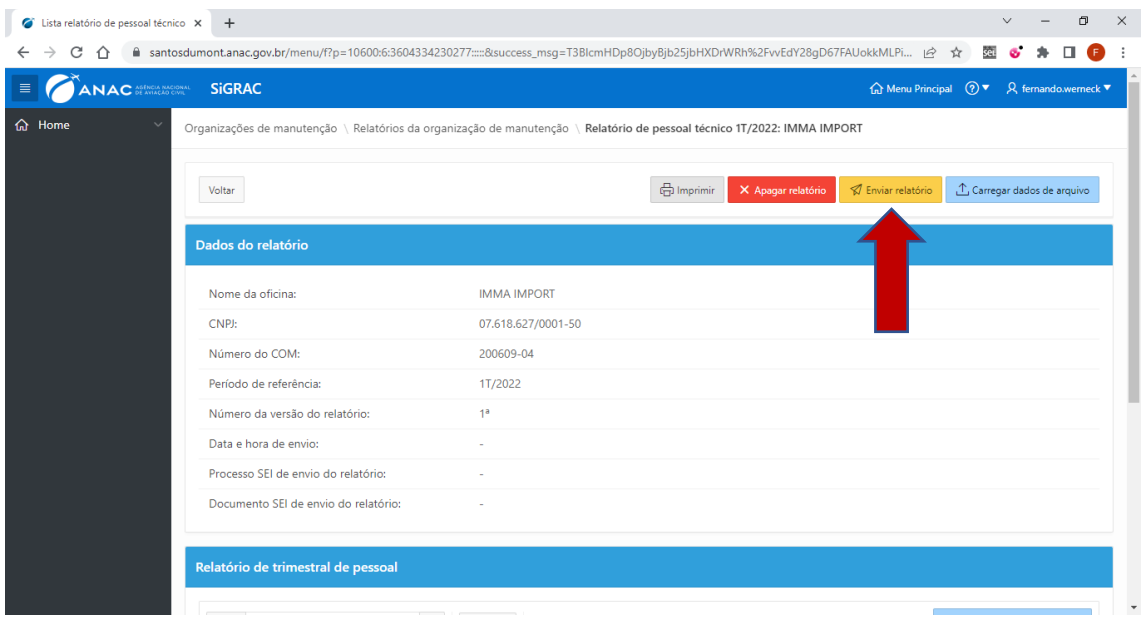

Figura 20: Tela do envio do relatório

#### <span id="page-17-0"></span>10. ENVIANDO RELATÓRIO UTILIZANDO UPLOAD DE ARQUIVO

Nesta aba deve se inicialmente selecionar o envio do relatório do trimestre subsequente, para isso, clique no botão <sup>Recriar relatório para 21/2022</sup> (Figura 24).

Um aviso de segurança será exibido para confirmar a operação:

"Deseja mesmo criar um relatório para 2T/2022? Para facilitar o preenchimento, os dados dos profissionais contidos no relatório anterior serão copiados para este novo relatório."

Para finalizar a operação clique no botão **existe para 272022** 

Observação: Neste tutorial utilizamos o trimestre 2T/2022 como exemplo, mas o procedimento será o mesmo para todos os outros trimestres.

#### **AGÊNCIA NACIONAL DE AVIAÇÃO CIVIL**

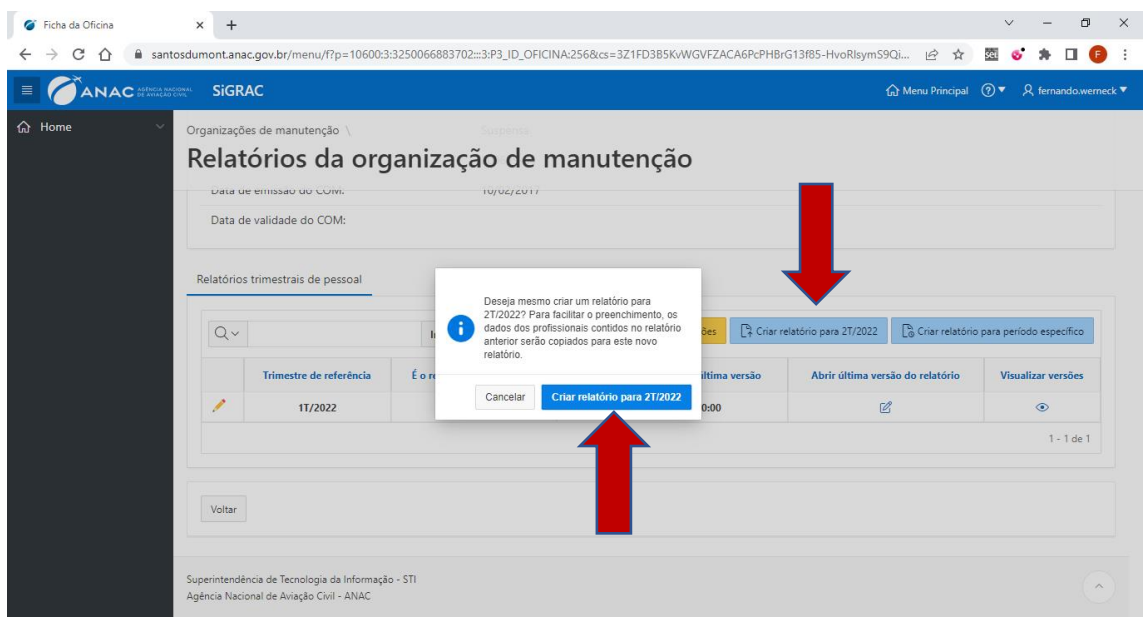

Figura 21: Tela para habilitar o envio de novo relatório

Clique no ícone <sup>d</sup> da coluna "Abrir última versão do relatório" disponível no trimestre de referência selecionado (no exemplo o 2T/2022), para iniciar o cadastro do relatório, conforme destacado na Figura 25.

|   | <sup>6</sup> Ficha da Oficina |                             | $\times$<br>$+$ |                                                                                                |                                                                                   |                                                                                                    |                              |                                         | $\checkmark$ |  | ο                                             | $\times$ |
|---|-------------------------------|-----------------------------|-----------------|------------------------------------------------------------------------------------------------|-----------------------------------------------------------------------------------|----------------------------------------------------------------------------------------------------|------------------------------|-----------------------------------------|--------------|--|-----------------------------------------------|----------|
|   | C<br>$\hat{ }$                |                             |                 |                                                                                                |                                                                                   | ■ santosdumont.anac.gov.br/menu/f?p=10600:3:3250066883702::::&success_msq=T3BlcmHDp8OjbyBjb25jbHXDrWRh%2FAjmqbV7rZrHHmamvGiXJ   仑 |                              | $\mathbf{x}$                            | sei.         |  |                                               |          |
| ≣ |                               | <b>ANAC</b> MERICA NACIONAL | <b>SiGRAC</b>   |                                                                                                |                                                                                   |                                                                                                    |                              | <b>C</b> Menu Principal                 | $(2)$ ▼      |  | $\beta$ fernando.werneck $\blacktriangledown$ |          |
|   | <b>命</b> Home                 |                             | $Q \vee$        | Organizações de manutenção<br>Data de validade do Conti-<br>Relatórios trimestrais de pessoal  | 200609-04<br>Relatórios da organização de manutenção<br><b>Ir</b><br>Ações $\vee$ | <sup>6</sup> Habilitar criação de versões                                                                                         | Criar relatório para 3T/2022 | Criar relatório para período específico |              |  |                                               |          |
|   |                               |                             |                 | Trimestre de referência                                                                        | É o relatório mais recente?                                                       | Data e hora de envio da última versão                                                                                             |                              | Abrir última versão do relatório        |              |  |                                               |          |
|   |                               |                             | ↗               | 2T/2022                                                                                        | Sim                                                                               |                                                                                                    |                              |                                         |              |  |                                               |          |
|   |                               |                             | ╱               | 1T/2022                                                                                        | Não                                                                               |                                                                                                    | $\odot$                      |                                         |              |  |                                               |          |
|   |                               |                             | Voltar          |                                                                                                |                                                                                   |                                                                                                    |                              |                                         |              |  | $1 - 2$ de $2$                                |          |
|   |                               |                             |                 | Superintendência de Tecnologia da Informação - STI<br>Agência Nacional de Aviação Civil - ANAC |                                                                                   |                                                                                                    |                              |                                         |              |  | $\land$                                       |          |

Figura 22: Tela de Cadastro de relatório

## **AGÊNCIA NACIONAL DE AVIAÇÃO CIVIL**

Para enviar um relatório para ANAC, via upload de arquivo, o usuário deve clicar sobre o botão  $\sqrt{\frac{1}{n}C_{\text{S}}C_{\text{S}}C$ 

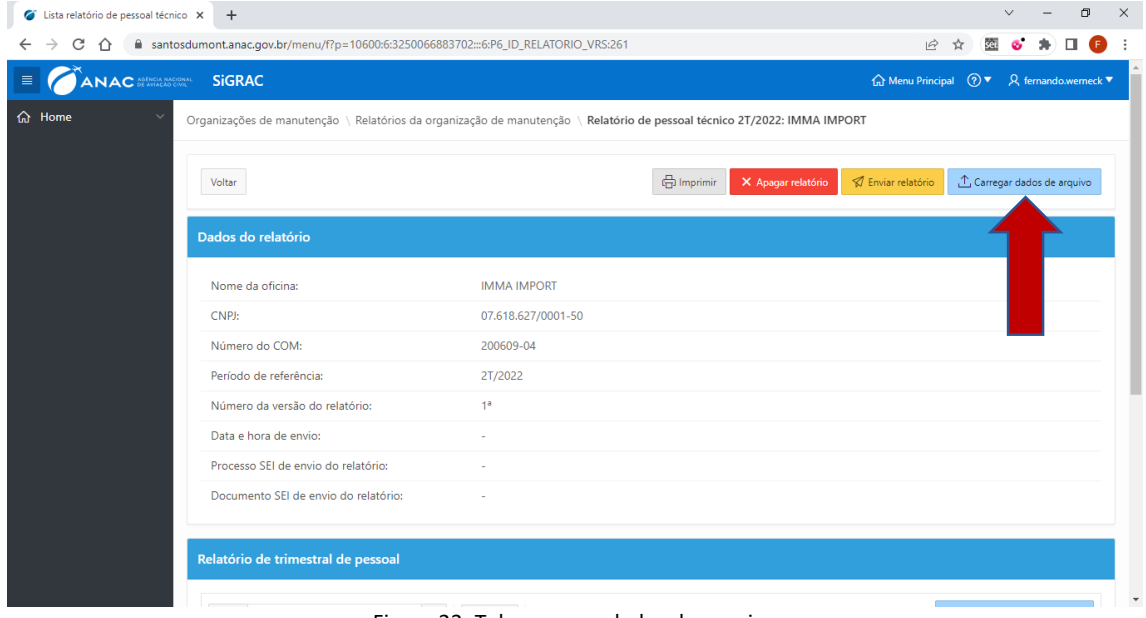

Figura 23: Tela carregar dados do arquivo

A tela seguinte contém as instruções para upload de arquivo:

No seletor de arquivos abaixo, faça upload de um arquivo .csv ou .txt do qual serão transferidos os dados para o relatório (Figura 27).

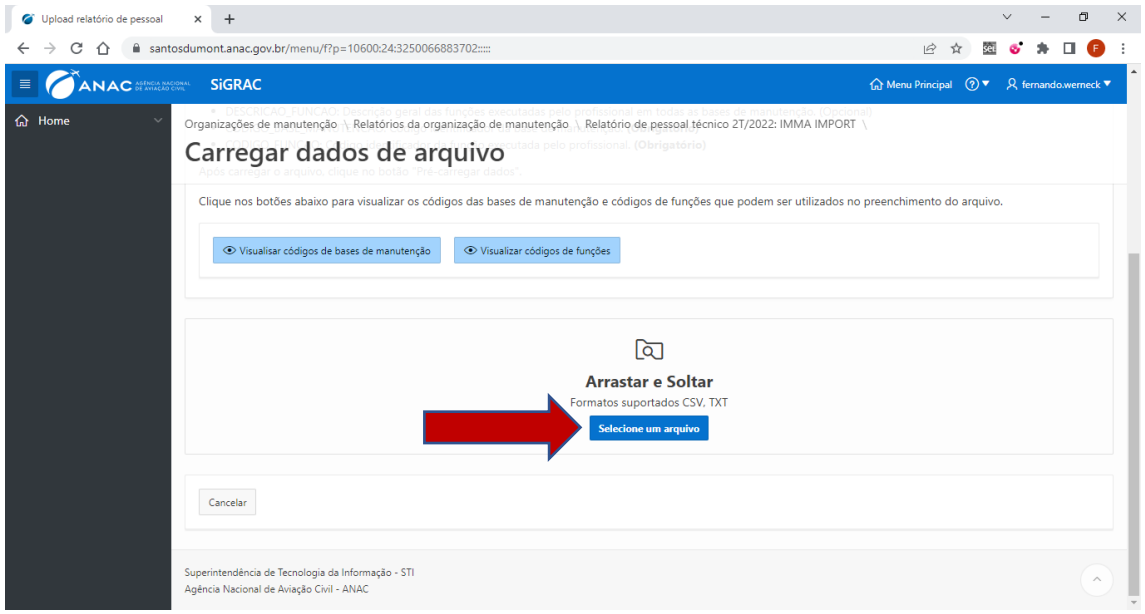

Figura 24: Tela de visualização da seleção de arquivo

#### **AGÊNCIA NACIONAL DE AVIAÇÃO CIVIL**

Nesta tela do SIGRAC podemos visualizar um exemplo de arquivo suportado contendo dados fictícios (Figura 28). É importante que a primeira linha do arquivo contenha os nomes dos cabeçalhos identificados abaixo.

Campos existentes no arquivo:

- NUMERO\_DOCUMENTO: Preferencialmente, o CPF do profissional no formato 999.999.999-99 ou 99999999999. Alternativamente, o CANAC no formato 999999. (Obrigatório)
- DATA\_ADMISSAO: Data de admissão do profissional. (Obrigatório)
- DATA\_DEMISSAO: Data de demissão do profissional. (Opcional)
- DESCRICAO\_FUNCAO: Descrição geral das funções executadas pelo profissional em todas as bases de manutenção. (Opcional)
- CODIGO\_BASE\_MANUTENCAO: Código identificador da base de manutenção. (Obrigatório)
- CODIGO\_FUNCAO: Código identificador da função executada pelo profissional. (Obrigatório)

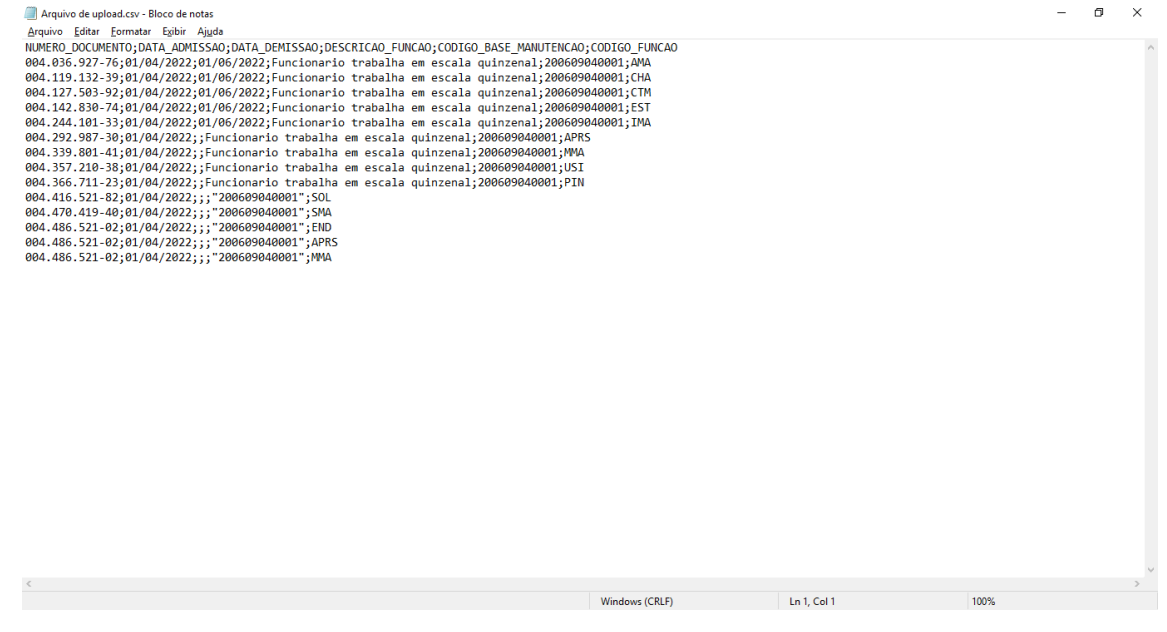

Figura 25: Modelo de arquivo de upload

Após carregar o arquivo e conferir os dados gerados na pré-visualização, clique no botão Pré-carregar dados (Figura 29).

Clique nos botões <sup>par visualisar códigos de bases de manutenção para visualizar os códigos das bases de manutenção</sup> (Figura 30) e **De Alles codigos de funções** para visualizar os códigos de funções (Figura 31) que podem ser utilizados no preenchimento do arquivo.

#### **AGÊNCIA NACIONAL DE AVIAÇÃO CIVIL**

Observação: Os códigos das bases de manutenção são diferentes para cada organização de manutenção e são baseadas nas especificações operativas de cada oficina. Os códigos de funções são iguais para todas as organizações de manutenção. (a mesma lista disponibilizada na tela inicial do sistema)

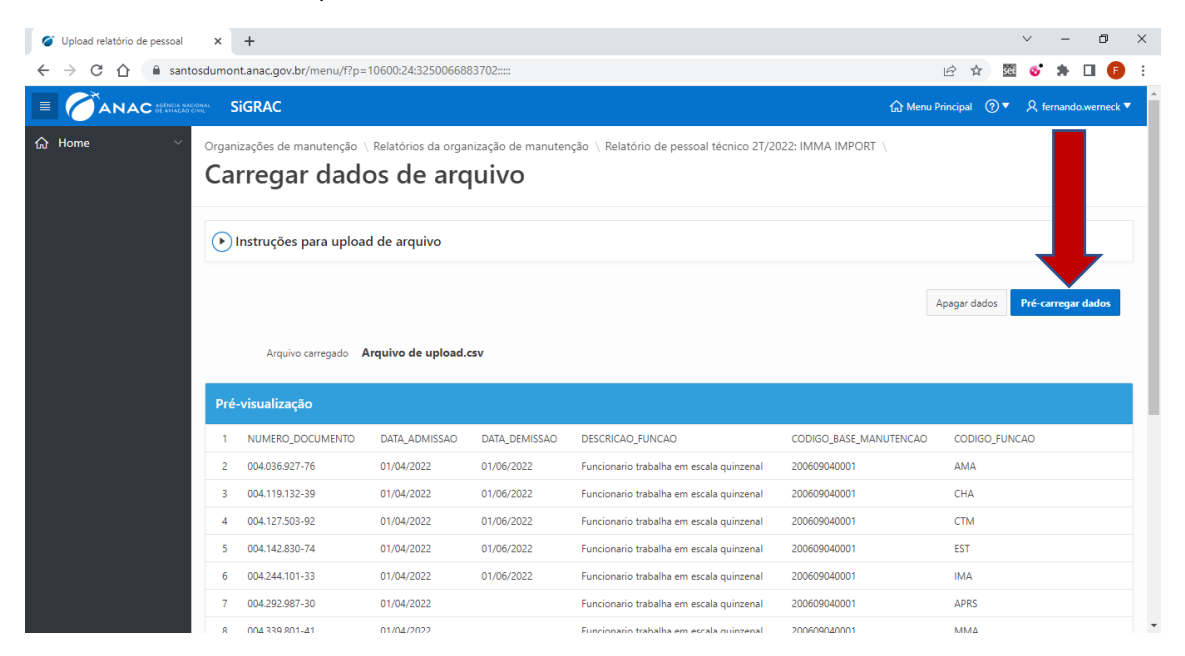

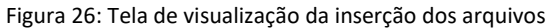

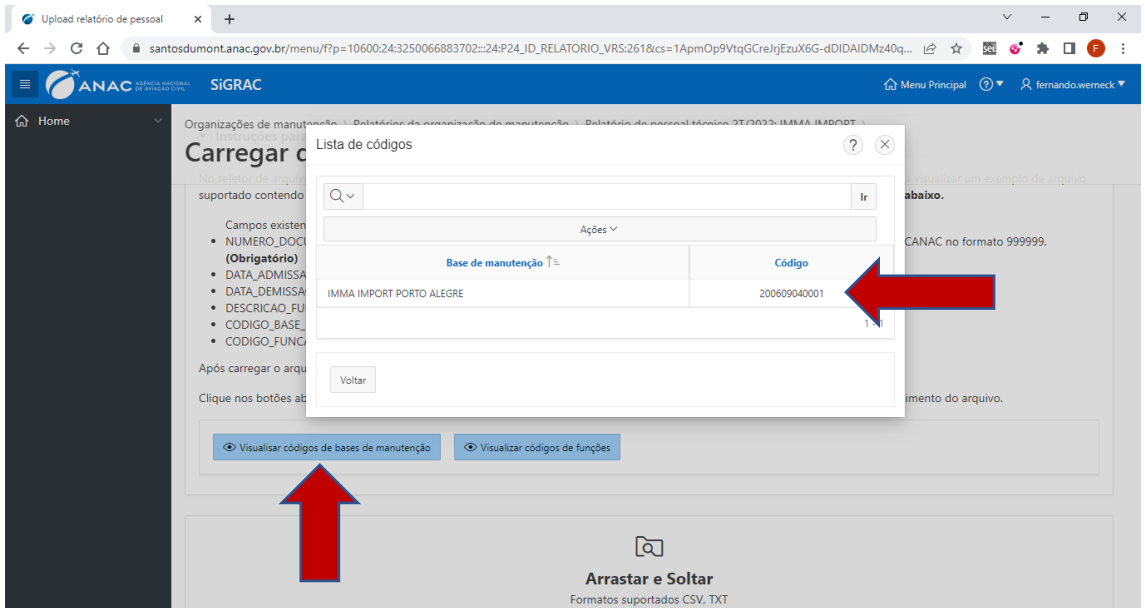

Figura 27: Modelo de visualização dos códigos de bases de manutenção

#### **AGÊNCIA NACIONAL DE AVIAÇÃO CIVIL**

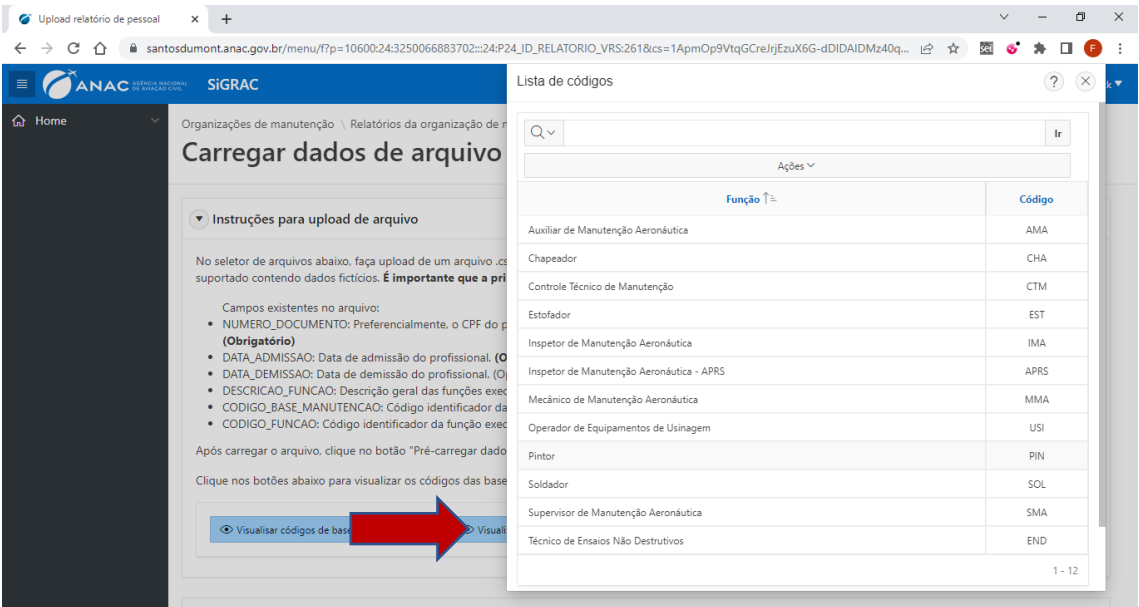

Figura 28: Tela de visualização dos códigos de funções

Na tela seguinte examine a coluna "dados a serem transmitidos" na tabela abaixo e corrija os erros (Figura 32), caso existam. Caso o sistema não detecte erro, clique no botão **Po Executar validações** para transferir os dados para o relatório (Figura 35).

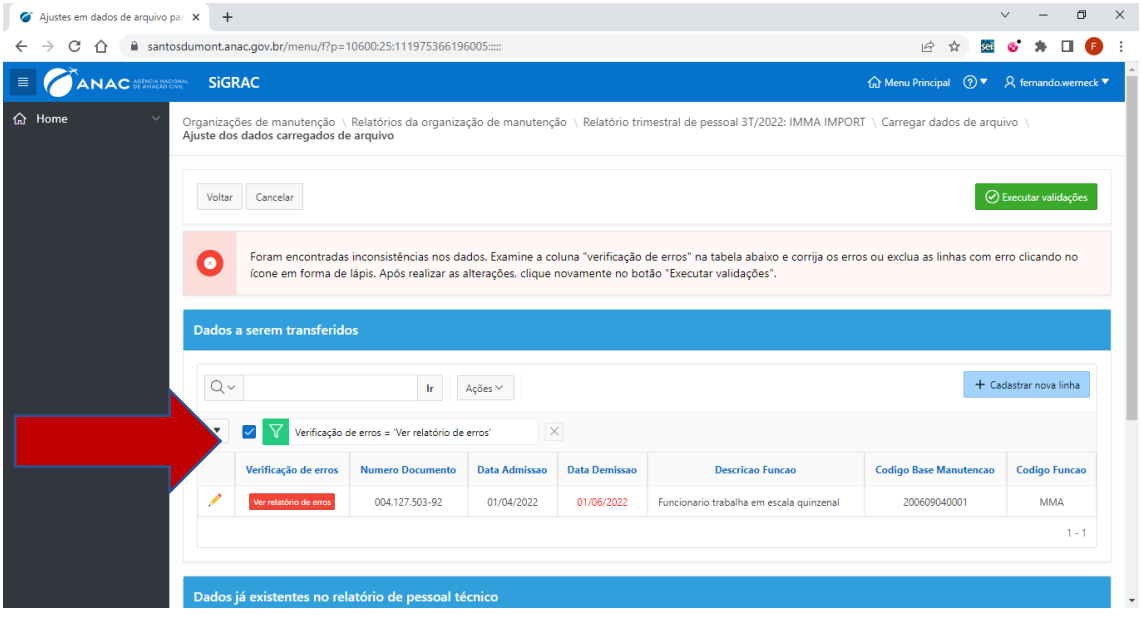

Figura 29: Tela de verificação com erros ao carregar ao sistema

#### **AGÊNCIA NACIONAL DE AVIAÇÃO CIVIL**

Para corrigir os erros listado pelo sistema:

- 1. Clique em verrelatório de erros e visualize o erro informado e feche a tela no ícone  $\otimes$ (Figura 33);
- 2. Clique no ícone  $\rightarrow$ ;
- 3. Na tela seguinte, faça as modificações necessárias, no caso do exemplo a data de demissão não estava compreendida entre o início e o fim do trimestre de referência (Figura 34);
- 4. Clique em salvare, ou clique em Apagare para excluir o registro;
- 5. Clique em <sup>O Executar validações</sup> e confirme se todos os erros foram corrigidos e se o sistema não indica erro (figura 35). Caso algum erro persista volte novamente ao item 1 deste passo a passo.

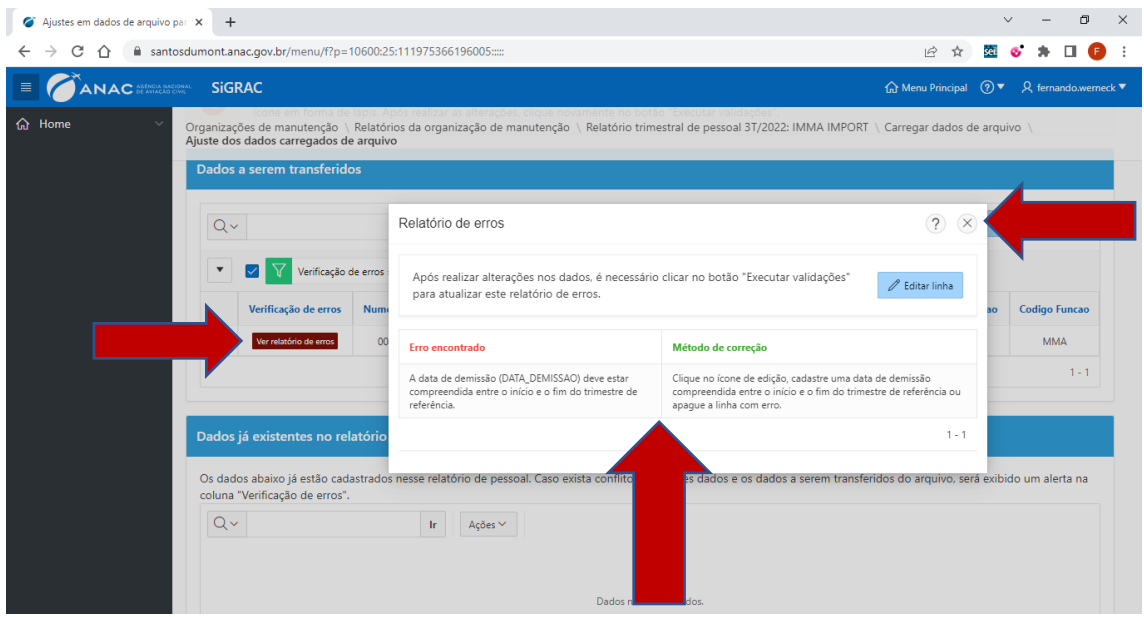

Figura 30: Tela do relatório de erros

|   | Cadastro de vinculo profissional x | $+$                                                                                                    |                     |                         |          |               |                               |             |      |                                    |           |                |             | $\checkmark$ |        | $\Box$                                        | $\times$                 |
|---|------------------------------------|----------------------------------------------------------------------------------------------------|---------------------|-------------------------|----------|---------------|-------------------------------|-------------|------|------------------------------------|-----------|----------------|-------------|--------------|--------|-----------------------------------------------|--------------------------|
| ← | C<br>$\rightarrow$<br>⇧            | fil santosdumont.anac.gov.br/menu/f?p=10600:21:111975366196005:::21:P21_SEQ_ID,P21_ID_RELATORIO_VRS:10,1021 |                     |                         |          |               |                               |             |      |                                    |           | ■ ☆            | set         |              |        |                                               |                          |
| 圭 | <b>ANAC SERRICE SIGRAC</b>         |                                                                                                    |                     |                         |          |               |                               |             |      |                                    |           | Menu Principal | ⊙ $\bullet$ |              |        | $\beta$ fernando.werneck $\blacktriangledown$ |                          |
|   | da Home                            |                                                                                                    | * Data de admissão: | 01/04/2022              |          |               |                               |             |      |                                    | 曲<br>⊘    |                |             |              |        |                                               |                          |
|   |                                    |                                                                                                    | Data de demissão:   | 13/09/2022<br>$\langle$ |          |               | setembro 2022                 |             |      | 曲<br>$\,$                          |           |                |             |              |        |                                               |                          |
|   |                                    | Função desempenhada pelo profissio                                                                          |                     | $\circ$<br>28           | 29       | T.            | $\mathbb Q$<br>30 31 1 2      | $\mathbb Q$ | $-5$ | $\sim$<br>$\overline{\phantom{a}}$ | /09/2022. |                |             |              |        |                                               |                          |
|   |                                    | * Código da base de manu-<br>tenção:                                                                        | IMMA IMPORT I       | 11 12                   |          | 13            | 4 5 6 7 8 9 10<br>14 15 16 17 |             |      |                                    |           |                |             |              |        |                                               |                          |
|   |                                    | * Código da função:                                                                                         | Mecânico de Ma      | $18\,$<br>25            | 19<br>26 | $\odot$<br>27 | 21   22   23   24<br>28       | 29 30       |      | $\sim$                             |           |                |             |              |        |                                               |                          |
|   |                                    | Descrição geral das funções: Funcionario trabalha em escala quinzenal                                       |                     |                         |          |               |                               |             |      |                                    |           |                |             |              |        |                                               |                          |
|   |                                    |                                                                                                    | 40 de 750           |                         |          |               |                               |             |      |                                    |           |                |             |              |        |                                               |                          |
|   |                                    | Cancelar<br>Apagar                                                                                          |                     |                         |          |               |                               |             |      |                                    |           |                |             |              | Salvar |                                               | $\overline{\phantom{a}}$ |

Figura 31:Tela de correção do erro

#### **AGÊNCIA NACIONAL DE AVIAÇÃO CIVIL**

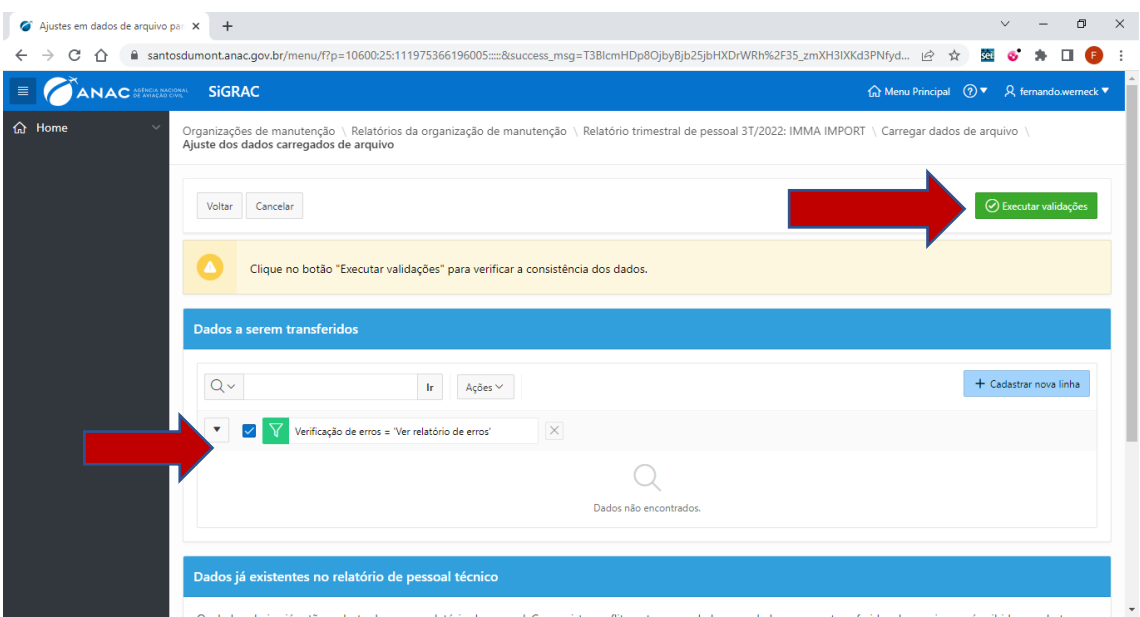

Figura 32: Tela de visualização com o erro corrigido

Caso nenhum erro seja encontrado na validação, o sistema apresentara o seguinte aviso:

"Nenhuma inconsistência encontrada. Clique no botão "Finalizar" para transferir os dados para o relatório."

Para finalizar a inserção de dados, clique no botão **Finalizar** e os dados serão automaticamente inseridos e o relatório estar disponível para envio via SEI (Figura 36).

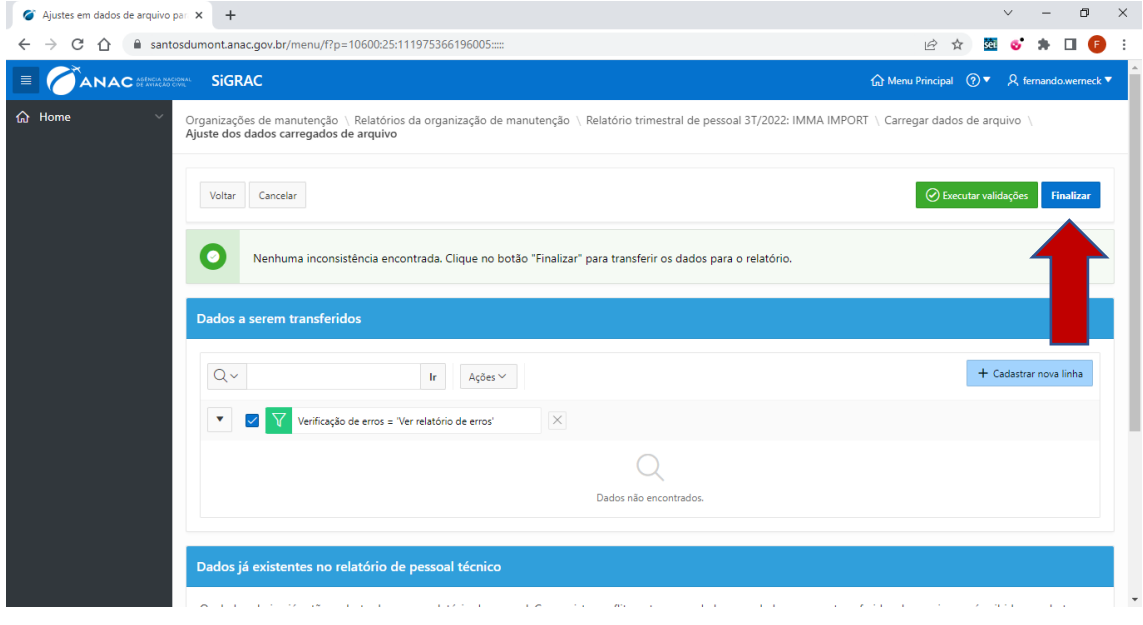

Figura 33: Tela de finalização da inserção de dados

#### **AGÊNCIA NACIONAL DE AVIAÇÃO CIVIL**

#### <span id="page-25-0"></span>11. ENVIO DO RELATÓRIO DA ORGANIZAÇÃO DE MANUTENÇÃO

Um aviso de segurança será exibido para confirmar a operação:

"Clique no botão "Enviar relatório" para enviar o relatório exibido abaixo para o Sistema Eletrônico de Informações (SEI). Após o envio, esta versão do relatório não poderá mais ser modificada. Caso deseje modificar o relatório após o envio, será necessário criar uma nova versão do relatório."

Revise os dados na versão consolidada do relatório gerada pelo SiGRAC e confirme o envio (Figura 37).

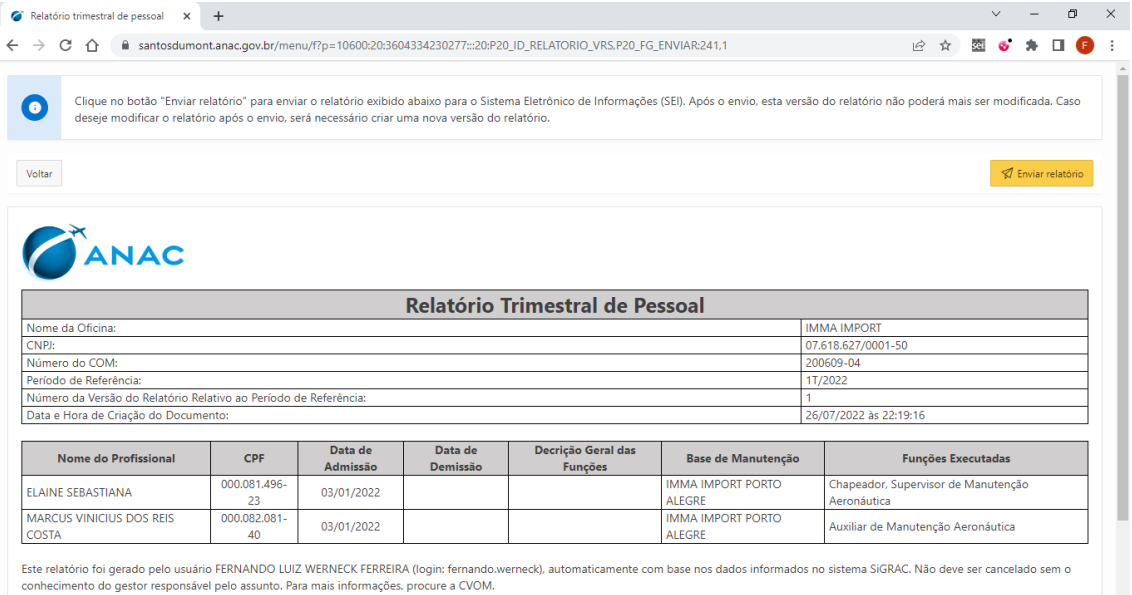

Figura 34: Tela Confirmação do envio do relatório

Um aviso de segurança será exibido para confirmar a operação:

"Este relatório já foi enviado para a ANAC e está bloqueado para edição. Caso deseje corrigir alguma informação contida neste relatório, clique no botão "Criar versão". Nesse caso, será necessário enviar novamente o relatório."

Identifique o número de protocolo SEI do processo gerado automaticamente, além do recibo do envio (Figura 38).

#### **AGÊNCIA NACIONAL DE AVIAÇÃO CIVIL**

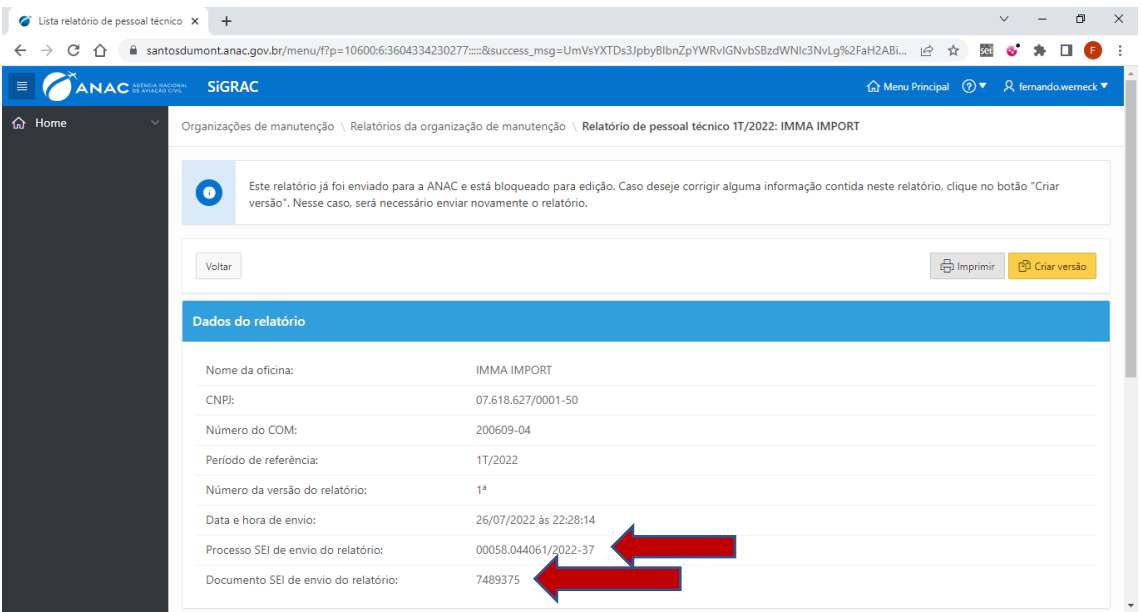

Figura 35: Tela de visualização do protocolo de envio SEI

#### <span id="page-26-0"></span>12. CRIANDO NOVA VERSÃO DO RELATÓRIO DA ORGANIZAÇÃO DE MANUTENÇÃO

Sempre é possível criar uma nova versão do relatório trimestral enviado. Quando uma nova versão de relatório é criada, todos as informações registradas na versão anterior são copiadas para a nova versão e todos os campos tornam-se editáveis novamente.

Para criar uma nova versão de um processo organizacional:

- 1. Na tela de relatórios da organização de manutenção, selecione abrir última versão do relatório do trimestre de referência que deseja criar a nova versão, no nosso exemplo é o trimestre 2T/2022 (Figura 39);
- 2. Na tela envio do relatório, selecione o ícone **Di Charversão**. Um aviso surgirá na tela informando:

"Deseja mesmo criar uma nova versão editável deste relatório? Após o preenchimento das informações da nova versão, será necessário enviar o relatório novamente." Em seguida clique no botão <sup>ok</sup> para confirmar a criação da versão (Figura 40);

- 3. Na tela seguinte, faça as modificações necessárias utilizando entrada manual de dados (item 5 deste tutorial) ou upload de arquivo (item 6 deste tutorial); e
- 4. Após terminar de fazer as modificações o usuário deve enviar novamente o relatório clicando no botão **«** Envircelatório (entrada de dados manual) ou no botão **Efinalizar** (entrada de dador por upload de arquivos).

#### **AGÊNCIA NACIONAL DE AVIAÇÃO CIVIL**

É possível visualizar todas as versões criadas para o processo, clicando no ícone  $\bullet$  na coluna "Visualizar Versões" (Figura 41).

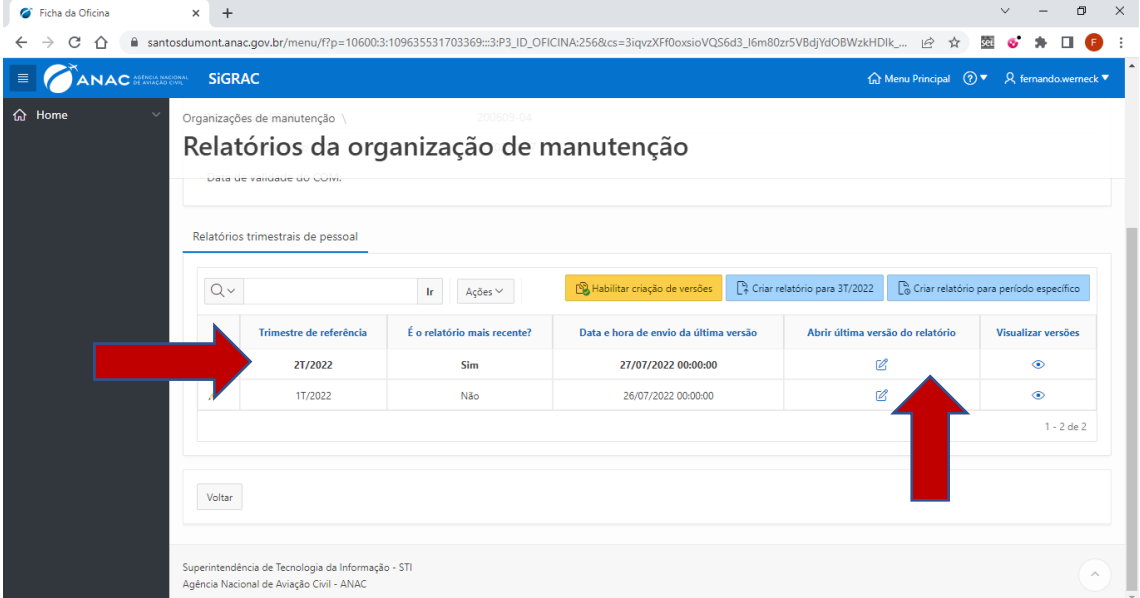

Figura 36: Tela de seleção do relatório

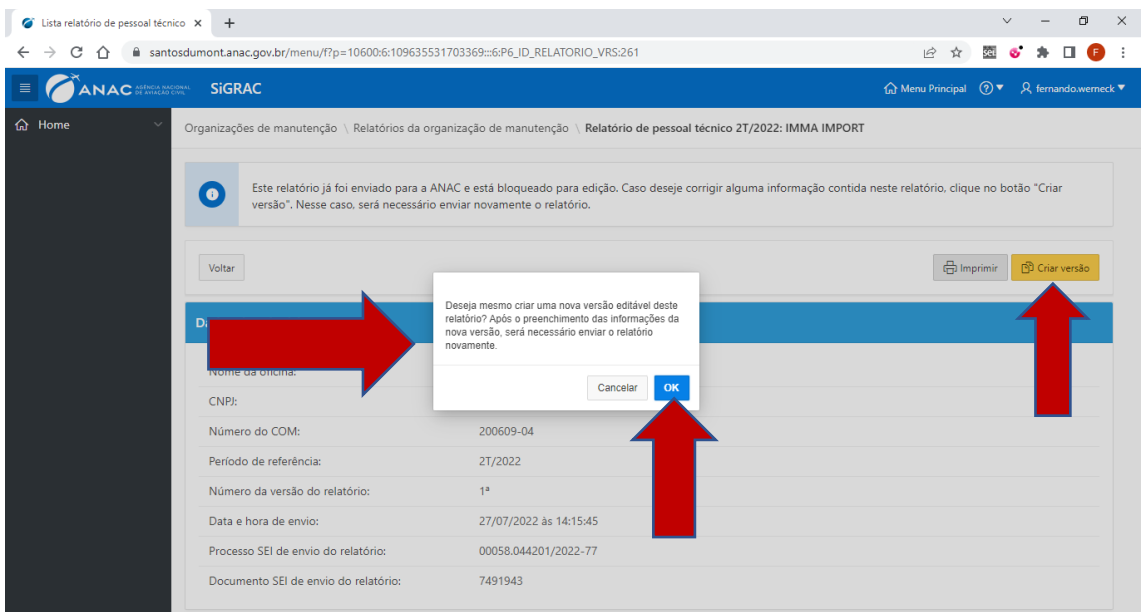

Figura 37: Tela criar versão

## **AGÊNCIA NACIONAL DE AVIAÇÃO CIVIL**

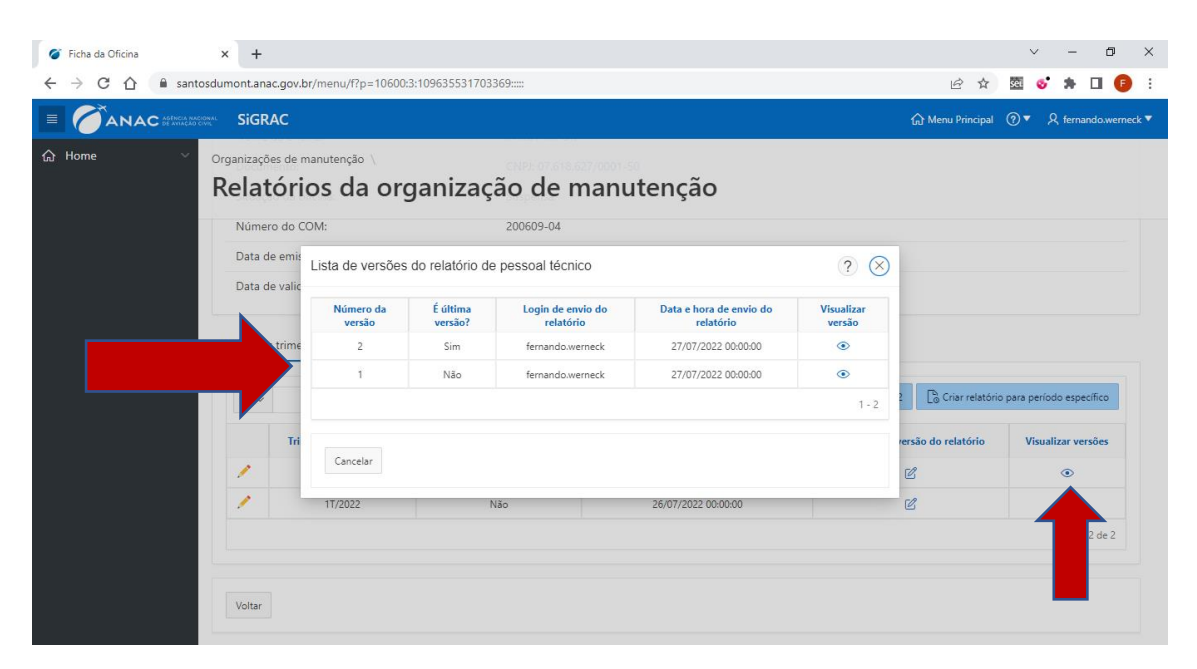

Figura 38: Tela de visualização das versões

#### <span id="page-28-0"></span>13. ENVIO DO RELATÓRIO MENSAL DE SERVIÇOS

Esse tutorial é um guia rápido para inserir o relatório mensal de serviços da empresa no SIGRAC, ele foi desenvolvido para usuários que já fazem a utilização do sistema para o envio do relatório trimestral de pessoal técnico e por isso não irá detalhar os passos que são comuns aos dois envios.

Observação: As capturas de tela foram feitas no ambiente de desenvolvimento, mas o funcionamento é o mesmo do ambiente de produção que a empresa terá acesso.

- 1. Acessar o sistema SIGRAC através do link: [https://santosdumont.anac.gov.br/menu/f?p=10600.](https://santosdumont.anac.gov.br/menu/f?p=10600)
- 2. Após acessar o sistema, serão mostradas as Organizações de Manutenção cadastradas para o usuário.
- 3. Para iniciar o cadastro do relatório, selecione a organização de manutenção que deseja iniciar o processo clicando diretamente no nome da oficina na tela "Organizações de manutenção".
- 4. Após a seleção da OM, o usuário deve escolher qual relatório quer enviar, no caso deste tutorial, o mensal de serviço. Para isso, clique na opção "relatório mensal de serviços" e depois na aba "Criar relatório para período específico", conforme figura abaixo:

#### **AGÊNCIA NACIONAL DE AVIAÇÃO CIVIL**

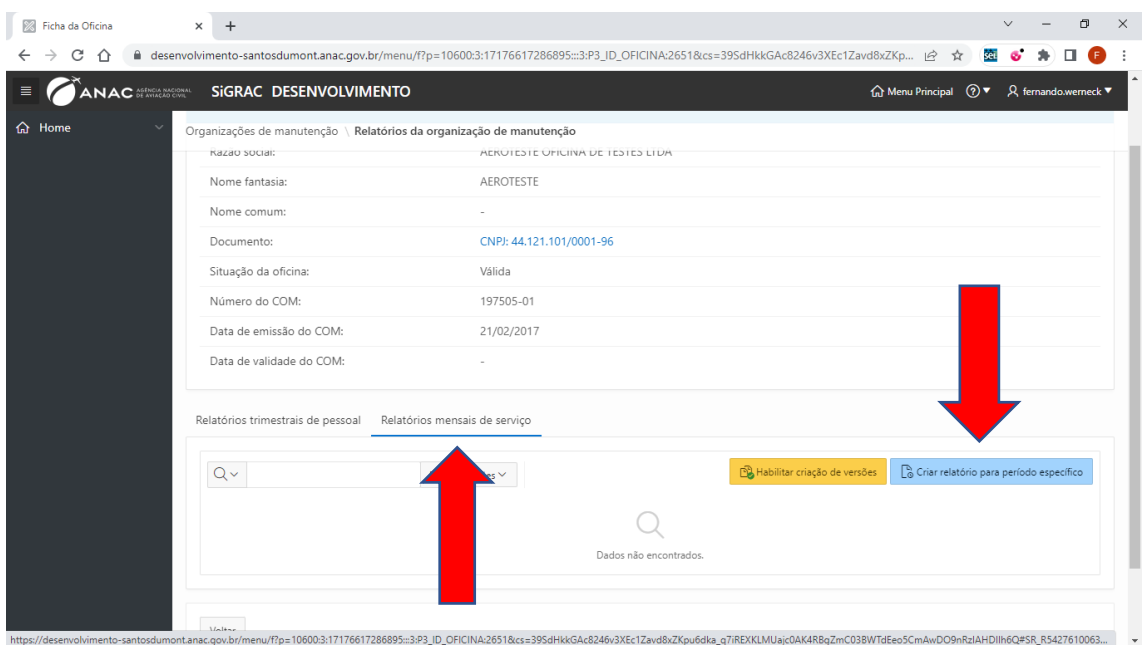

- 5. Na aba "cadastro de relatório", o usuário do sistema deverá realizar as seguintes ações: preencha os campos "mês de referência" e "ano de referência" e clique no botão criar.
- 6. Após a finalização do cadastro inicial, o período escolhido será mostrado na barra e poderá ser modificado através de um clique no ícone .
- 7. Clique no ícone  $\mathcal{C}$  da coluna "Abrir última versão do relatório" disponível no mês de referência selecionado para iniciar o cadastro do relatório.

#### ENVIANDO RELATÓRIO POR ENTRADA MANUAL DE DADOS

O Cadastro do relatório mensal é feito em duas etapas; primeiro cadastramos os produtos aeronáuticos trabalhados no mês e, em seguida, cadastramos as Ordens de serviços executadas.

A seguir, o passo a passo para cadastrar os produtos:

1. O primeiro passo é clicar no botão  $\frac{1}{1}$  Cadastrar produto aeronáutico e selecionar o tipo de produto entre as opções disponíveis: aeronave, motor, hélice, rádio, instrumento e acessórios, após a seleção, deve-se confirmar a escolha clicando no botão cadastrar, conforme figura abaixo:

#### **AGÊNCIA NACIONAL DE AVIAÇÃO CIVIL**

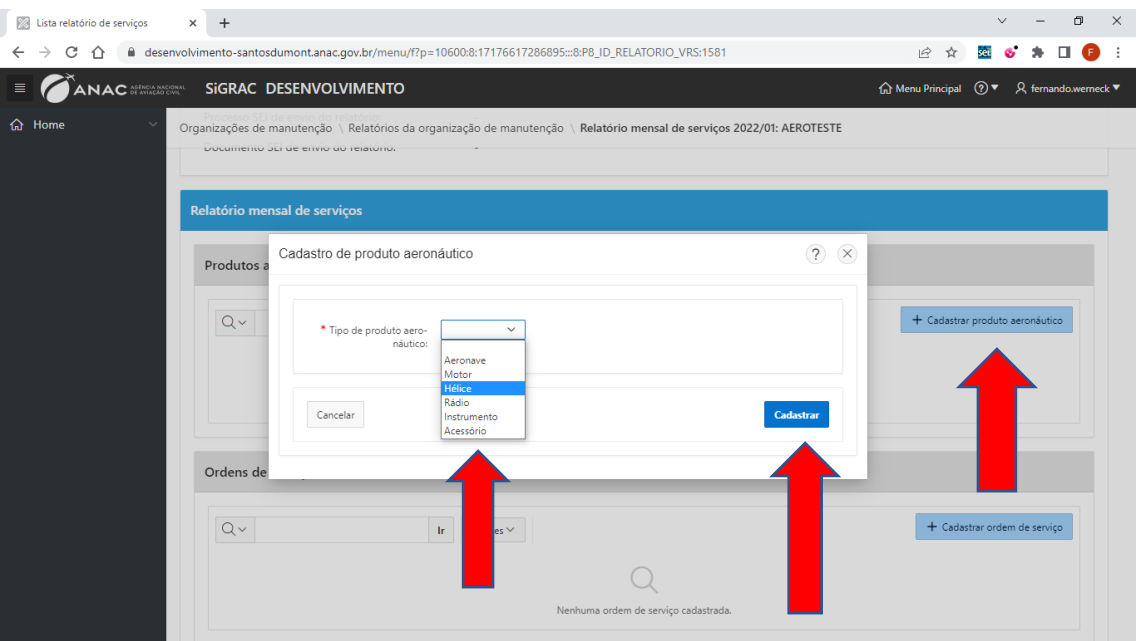

2. Para cadastrar **AERONAVES NACIONAIS**: a OM deve inserir a matrícula na lista suspensa correspondente e clicar no botão da lupa. Após aparecer a matrícula informada, selecione a mesma e o sistema automaticamente informará o fabricante, modelo e o número de série. Após o preenchimento das informações, deve-se confirmar a escolha clicando no botão cadastrar, conforme figuras abaixo:

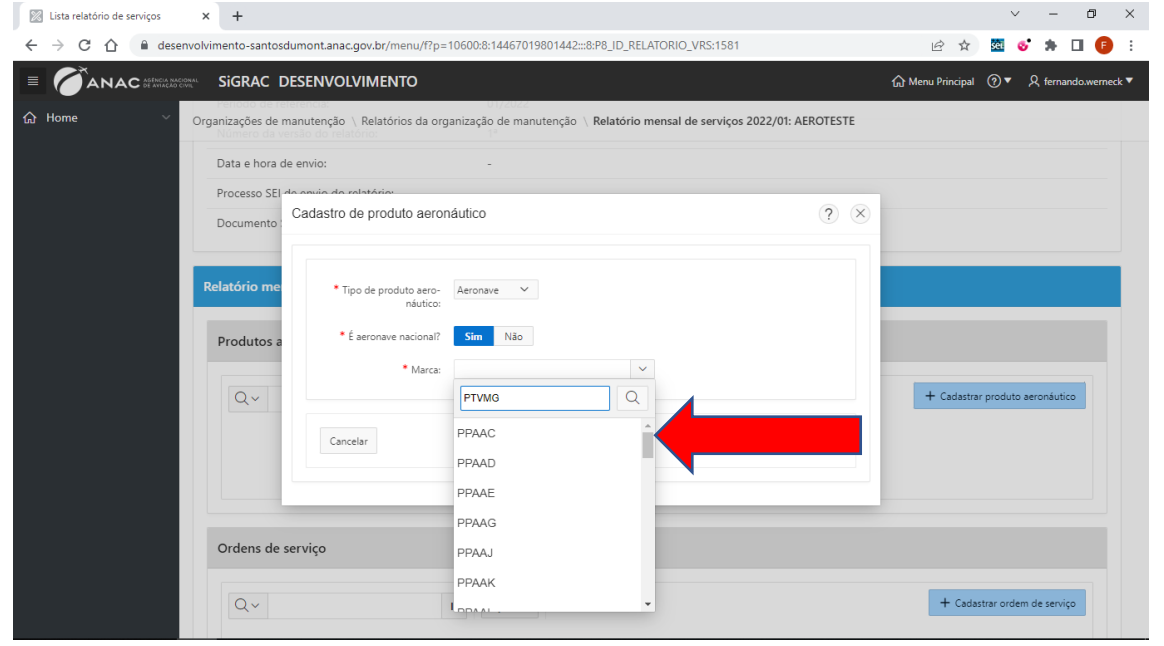

#### **AGÊNCIA NACIONAL DE AVIAÇÃO CIVIL**

![](_page_31_Figure_1.jpeg)

3. Para cadastrar **AERONAVES ESTRANGEIRAS**, a OM deve selecionar **não** no campo "é aeronave nacional" (por parâmetro padrão, a opção sim é a selecionada; por isso, no caso de cadastro de aeronaves nacionais a empresa não necessita mudar essa configuração) e preencher obrigatoriamente as seguintes informações: País de registro da aeronave (lista suspensa), Marca (campo livre), número de série (campo livre) e variante de modelo (lista suspensa). Após o preenchimento destas informações, devese confirmar a escolha clicando no botão cadastrar, conforme figuras abaixo:

#### **AGÊNCIA NACIONAL DE AVIAÇÃO CIVIL**

![](_page_32_Picture_45.jpeg)

4. Para cadastrar **MOTOR E HÉLICE** as seguintes informações são de preenchimento obrigatório: número de série (campo livre) e variante de modelo (lista suspensa). Opcionalmente a empresa também pode informar a marca da aeronave a qual esse motor pertence. Após o preenchimento destas informações, deve-se confirmar a escolha clicando no botão cadastrar, conforme figuras abaixo:

#### **AGÊNCIA NACIONAL DE AVIAÇÃO CIVIL**

![](_page_33_Picture_57.jpeg)

5. Para cadastrar **RÁDIO, INSTRUMENTOS E ACESSÓRIOS,** as seguintes informações são de preenchimento obrigatório: número de série (campo livre) e Part Number/modelo (lista suspensa). Opcionalmente a empresa também pode informar a marca da aeronave a qual esse rádio pertence. Caso não encontre o Part Number/Modelo na lista suspensa, a OM deve clicar  $\Box$  disponibilizado ao lado desta informação e preencher obrigatoriamente o Part Number/Modelo (campo livre) e o fabricante do rádio (lista suspensa). Após o preenchimento destas informações deve-se confirmar a escolha clicando no botão cadastrar, conforme figuras abaixo:

#### **AGÊNCIA NACIONAL DE AVIAÇÃO CIVIL**

![](_page_34_Picture_17.jpeg)

## **AGÊNCIA NACIONAL DE AVIAÇÃO CIVIL**

![](_page_35_Picture_32.jpeg)

A seguir, o passo a passo para cadastrar as ordens de serviço executadas no mês:

1. O primeiro passo é clicar no botão + Cadastar ordem de serviço , conforme figura abaixo:

![](_page_35_Picture_33.jpeg)

## **AGÊNCIA NACIONAL DE AVIAÇÃO CIVIL**

2. Na próxima tela, as seguintes informações são de preenchimento obrigatório: Número da ordem de serviço (campo livre, ou seja, a empresa pode inserir letras e números na identificação da OS), Base de manutenção responsável (lista suspensa baseada na especificação operativa da OM), data de início, status de serviço concluído sim ou não, caso positivo, preencher o campo com a data do fim, conforme figura abaixo:

Observação: A empresa deve informar todas as ordens de serviços iniciadas no mês do relatório, inclusive as que ainda não foram encerradas:

![](_page_36_Picture_45.jpeg)

#### **AGÊNCIA NACIONAL DE AVIAÇÃO CIVIL**

- 3. Após inserir os dados iniciais da ordem de serviço, a OM deve informar qual o local que executou o serviço. O sistema disponibiliza 4 opções diferentes de local: a própria base da empresa que abriu a ordem de serviço, outra base certificada da empresa, em um aeródromo ou em outro local que não esteja localizado num aeródromo cadastrado. Abaixo iremos demonstrar cada caso de local:
	- a. Serviço executado na própria base da empresa que abriu a ordem de serviço: Nesse caso a OM não necessita preencher nenhuma informação. Basta confirmar sim para a pergunta "O serviço foi executado na base responsável pela Ordem de Serviço?" Por configuração padrão, o sistema deixa automaticamente essa opção marcada, conforme figura abaixo:

![](_page_37_Picture_90.jpeg)

b. Serviço foi executado em outra base certificada da empresa diferente da que abriu a ordem de serviço: Nesse caso a OM deve responder não para a pergunta "O serviço foi executado na base responsável pela Ordem de Serviço?" Após essa informação o sistema disponibilizará uma lista com 3 opções e a empresa deve escolher "em uma base de manutenção certificada" e depois selecionar a base que executou o serviço na lista suspensa, conforme figura abaixo:

#### **AGÊNCIA NACIONAL DE AVIAÇÃO CIVIL**

![](_page_38_Picture_47.jpeg)

c. Serviço executado em um aeródromo: Nesse caso, a OM deve responder não para a pergunta "O serviço foi executado na base responsável pela Ordem de Serviço?" Após essa informação o sistema disponibilizará uma lista com 3 opções e a empresa deve escolher "em um aeródromo" e depois selecionar o aeródromo em que se executou o serviço na lista suspensa, conforme figura abaixo:

![](_page_38_Picture_48.jpeg)

#### **AGÊNCIA NACIONAL DE AVIAÇÃO CIVIL**

> d. Serviço executado em um outro local que seja fora de um aeródromo: Nesse caso, a OM deve responder não para a pergunta "O serviço foi executado na base responsável pela Ordem de Serviço?" Após essa informação, o sistema disponibilizará uma lista com 3 opções e a empresa deve escolher "em outro local (endereço)" e depois informar obrigatoriamente o endereço, CEP e cidade onde o serviço foi executado. Opcionalmente a empresa também pode informar número, complemento, ponto de referência e bairro onde o serviço foi executado, conforme figura abaixo:

![](_page_39_Picture_76.jpeg)

4. Após inserir os dados iniciais da ordem de serviço e o local onde foi executada, a OM deve informar qual a categoria do serviço entre as 7 opções: Célula, motor, hélice, radio, instrumentos, acessórios e serviço especializado, conforme figura abaixo:

![](_page_39_Picture_77.jpeg)

#### **AGÊNCIA NACIONAL DE AVIAÇÃO CIVIL**

- 5. Para cadastrar **SERVIÇO DE CÉLULA:**
	- a. A OM deve selecionar a opção célula e clicar no botão **Adicionar serviços: Célula**, conforme figura abaixo:

![](_page_40_Picture_56.jpeg)

b. Após selecionar o produto aeronáutico em que o serviço foi executado, as opções serão aqueles produtos que foram cadastrados pela empresa no passo cadastrar produtos e depois clique em **Adicionar tipo de serviço**, conforme figura abaixo:

![](_page_40_Picture_57.jpeg)

#### **AGÊNCIA NACIONAL DE AVIAÇÃO CIVIL**

> c. O sistema abrirá a tela "Cadastro de detalhamento de serviços", onde a OM deve selecionar o serviço e sua descrição (para alguns serviços selecionados a descrição será obrigatória, esses casos são identificados com o asterisco vermelho junto a palavra descrição). Após o preenchimento, deve-se confirmar a escolha clicando no botão adicionar, conforme figura abaixo:

> Observação: O final do tutorial contém uma tabela com todos os serviços cadastrados no sistema, caso a OM necessite a inclusão de um serviço não cadastrado deverá solicitar a ANAC.

![](_page_41_Picture_84.jpeg)

d. Caso a OM queira incluir outros serviços nesta ordem de serviço, basta clicar novamente no botão **Adicionar tipo de serviço**. Para finalizar o preenchimento do serviço de célula, a OM deve clicar no botão **Incluir**, conforme figura baixo:

![](_page_41_Picture_85.jpeg)

#### **AGÊNCIA NACIONAL DE AVIAÇÃO CIVIL**

![](_page_42_Picture_0.jpeg)

e. Para salvar o serviço inserido e concluir a inclusão de dados da ordem de serviço, a OM deve clicar em **Salvar**, conforme figura abaixo:

![](_page_42_Picture_78.jpeg)

#### 6. Para cadastrar **SERVIÇO DE MOTOR E HÉLICE:**

a. A OM deve selecionar a opção, motor ou hélice, e clicar no botão Adicionar serviços: Motor , conforme figura abaixo:

![](_page_42_Picture_79.jpeg)

b. Após selecionar o produto aeronáutico em que o serviço foi executado, as opções serão aqueles produtos que foram cadastrados pela empresa no passo cadastrar produtos e depois clique em **Adicionar tipo de serviço**, conforme figura abaixo:

#### **AGÊNCIA NACIONAL DE AVIAÇÃO CIVIL**

![](_page_43_Picture_52.jpeg)

c. O sistema abrirá a tela cadastro de detalhamento de serviços, onde a OM selecionará o serviço e sua descrição (para alguns serviços selecionados a descrição será obrigatória, esses casos são identificados com o asterisco vermelho junto a palavra descrição). Após o preenchimento destas informações, deve-se confirmar a escolha clicando no botão adicionar, conforme figura abaixo:

![](_page_43_Picture_53.jpeg)

#### **AGÊNCIA NACIONAL DE AVIAÇÃO CIVIL**

![](_page_44_Picture_0.jpeg)

d. Caso a OM queira incluir outros serviços nesta ordem de serviço basta clicar novamente no botão **Adicionar tipo de serviço**. Para finalizar o preenchimento do serviço de motor, a OM deve clicar no botão **Incluir conforme figura baixo:** 

![](_page_44_Picture_51.jpeg)

e. Para salvar o serviço inserido e concluir a inclusão de dados da ordem de serviço, a OM deve clicar em **Salvar**, conforme figura abaixo:

![](_page_44_Picture_52.jpeg)

#### **AGÊNCIA NACIONAL DE AVIAÇÃO CIVIL**

- 7. Para cadastrar **SERVIÇO EM RÁDIO, INSTRUMENTO E ACESSÓRIO:**
	- a. A OM deve selecionar a opção rádio, instrumento ou acessório e clicar no botão Adicionar serviços: Rádio | conforme figura abaixo:

![](_page_45_Picture_61.jpeg)

b. Após selecionar o produto aeronáutico em que o serviço foi executado, as opções serão aqueles produtos que foram cadastrados pela empresa no passo cadastrar produtos e depois clique em **Adicionar tipo de serviço**, conforme figura abaixo:

![](_page_45_Picture_62.jpeg)

#### **AGÊNCIA NACIONAL DE AVIAÇÃO CIVIL**

c. O sistema abrirá a tela "Cadastro de detalhamento de serviços", onde a OM selecionará o tipo de serviço e sua descrição (para alguns serviços selecionados a descrição será obrigatória, esses casos são identificados com o asterisco vermelho junto a palavra descrição). Após o preenchimento, deve-se confirmar a escolha clicando no botão adicionar, conforme figura abaixo

![](_page_46_Picture_71.jpeg)

d. Caso a OM queira incluir outros serviços nesta ordem de serviço, basta clicar novamente no botão **Adicionar tipo de serviço**. Para finalizar o preenchimento do serviço de rádio, a OM deve clicar no botão **Induiro, conforme figura baixo:** 

![](_page_46_Picture_72.jpeg)

#### **AGÊNCIA NACIONAL DE AVIAÇÃO CIVIL**

![](_page_47_Picture_0.jpeg)

e. Para salvar o serviço inserido e concluir a inclusão de dados da ordem de serviço, a OM deve clicar em salvar , conforme figura abaixo:

![](_page_47_Picture_77.jpeg)

#### 8. Para cadastrar **SERVIÇOS ESPECIALIZADOS:**

a. A OM deve selecionar a opção serviço especializado e clicar no botão Adicionar serviços: Serviços Especializados **conforme figura abaixo:** 

![](_page_47_Picture_78.jpeg)

b. A OM deve selecionar o tipo (Célula, motor, hélice, radio, instrumentos, acessórios) e em qual produto aeronáutico o serviço especializado foi executado, as opções serão aqueles produtos que foram cadastrados pela empresa no passo "cadastrar produtos" e depois clique em Adicionar tipo de serviço conforme figura abaixo:

#### **AGÊNCIA NACIONAL DE AVIAÇÃO CIVIL**

![](_page_48_Picture_88.jpeg)

c. O sistema abrirá a tela cadastro de detalhamento de serviços, onde a OM selecionará o serviço e sua descrição (para alguns serviços selecionados a descrição será obrigatória, esses casos são identificados com o asterisco vermelho junto a palavra descrição). Após o preenchimento destas informações, deve-se confirmar a escolha clicando no botão adicionar, conforme figura abaixo

![](_page_48_Figure_3.jpeg)

d. Caso a OM queira incluir outros serviços nesta ordem de serviço, basta clicar novamente no botão **e adicionar tipo de servico** . Para finalizar o preenchimento do serviço especializado a OM deve clicar no botão **conforme figura baixo:** 

#### **AGÊNCIA NACIONAL DE AVIAÇÃO CIVIL**

![](_page_49_Picture_32.jpeg)

e. Para salvar o serviço inserido e concluir a inclusão de dados da ordem de serviço a OM deve clicar em **Salvar**, conforme figura abaixo:

![](_page_49_Picture_33.jpeg)

## **AGÊNCIA NACIONAL DE AVIAÇÃO CIVIL**

Para enviar um relatório para ANAC, clique sobre o botão **disponível disponível no canto** superior direito da tela, conforme figura abaixo:

![](_page_50_Picture_26.jpeg)

## **AGÊNCIA NACIONAL DE AVIAÇÃO CIVIL**

#### **ENVIANDO RELATÓRIO UTILIZANDO UPLOAD DE ARQUIVO**

- 1. Acessar o sistema SIGRAC através do link: [https://santosdumont.anac.gov.br/menu/f?p=10600.](https://santosdumont.anac.gov.br/menu/f?p=10600)
- 2. Após acessar o sistema serão mostradas as Organizações de Manutenção cadastradas para o usuário.
- 3. Para iniciar o cadastro do relatório, selecione a organização de manutenção que deseja iniciar o processo clicando diretamente no nome da oficina na tela "Organizações de manutenção".
- 4. Após a seleção da OM, o usuário deve escolher qual relatório quer enviar, no caso deste tutorial, o mensal de serviço. Para isso, clique na opção "relatório mensal de serviços" e depois na aba "Criar relatório para período específico", conforme figura abaixo:

![](_page_51_Picture_132.jpeg)

- 5. Na aba "cadastro de relatório", o usuário do sistema deverá realizar as seguintes ações: preencha os campos "mês de referência" e "ano de referência" e clique no botão criar.
- 6. Após a finalização do cadastro inicial, o período escolhido será mostrado na barra e poderá ser modificado através de um clique no ícone
- 7. Clique no ícone <sup>co</sup> da coluna "Abrir última versão do relatório" disponível no mês de referência selecionado para iniciar o cadastro do relatório.
- 8. Para enviar um relatório para ANAC, via upload de arquivo, o usuário deve clicar sobre o botão  $\frac{1}{2}$ Carregar dados de arquivo disponível no canto superior direito da tela, conforme figura abaixo:

#### **AGÊNCIA NACIONAL DE AVIAÇÃO CIVIL**

![](_page_52_Picture_44.jpeg)

9. Na tela seguinte, há os modelos de arquivos com as instruções de preenchimento. Faça upload do arquivo .csv ou .txt gerado pela OM e clique no botão pré-carregar dados, conforme figura abaixo:

Observação: As instruções para o preenchimento do arquivo se encontram no final deste tutorial.

![](_page_52_Picture_45.jpeg)

#### **AGÊNCIA NACIONAL DE AVIAÇÃO CIVIL**

10. Na tela seguinte, examine a coluna "dados a serem transferidos" e corrija os erros, caso existam (no exemplo abaixo o sistema não detectou erros). Caso o sistema não detecte erro, clique no botão **Finalizar** para transferir os dados para o relatório, conforme figura abaixo:

![](_page_53_Picture_57.jpeg)

11. O sistema irá gerar a versão consolidada do relatório; para enviar, clique no botão *<u><b>Ø Enviar relatório</u>*, conforme figura abaixo:

![](_page_53_Picture_58.jpeg)

#### **AGÊNCIA NACIONAL DE AVIAÇÃO CIVIL**

## INSTRUÇÕES PARA O PREENCHIMENTO DO ARQUIVO .CSV

- O arquivo modelo disponibilizado possuí 19 colunas, abaixo instruções para o preenchimento de cada coluna:

Observação: As colunas identificadas como opcional são de preenchimento obrigatório em alguns casos específicos, por isso a OM deve ler as instruções e verificar em qual caso esse preenchimento ocorre.

**NUMERO\_ORDEM\_SERVICO**: (Obrigatório) preencher o número da ordem de serviço (texto aceita números e letras).

**CODIGO\_BASE\_MANUTENCAO\_RESPONSAVEL**: (Obrigatório) Código da base de manutenção responsável pela ordem de serviço (consultar a aba "CODIGO\_BASE\_MANUTENCAO" do arquivo modelo ou o link: https://santosdumont.anac.gov.br/menu/f?p=10600:37, para obter o código).

**DATA\_INICIO**: (Obrigatório) Data de início do serviço (texto no formato dd/mm/aaaa).

**DATA\_FIM:** (Opcional) Preencher com a data de fim do serviço (texto no formato dd/mm/aaaa).

**CODIGO\_BASE\_MANUTENCAO\_EXECUCAO**: (Opcional) Código da base de manutenção onde o serviço foi executado. Deixar essa coluna em branco, caso o serviço tenha sido executado na própria base de manutenção responsável pela ordem de serviço. **Obrigatório** preencher essa coluna, caso o serviço tenha sido executado em outra base de manutenção diferente da base de manutenção responsável pela ordem de serviço. Caso essa coluna seja preenchida, NÃO é necessário preencher as colunas: CODIGO\_AERODROMO\_EXECUCAO, ENDERECO, CEP, CODIGO\_CIDADE. (consultar a aba "CODIGO\_BASE\_MANUTENCAO" do arquivo modelo ou o link: https://santosdumont.anac.gov.br/menu/f?p=10600:37, para obter o código).

**CODIGO\_AERODROMO\_EXECUCAO**: (Opcional) Código OACI do aeródromo onde o serviço foi executado. Deixar essa coluna em branco, caso o serviço tenha sido executado na própria base de manutenção responsável pela ordem de serviço. **Obrigatório** preencher essa coluna, caso o serviço tenha sido executado em um aeródromo. Caso essa coluna seja preenchida, NÃO é necessário preencher as colunas: CODIGO\_BASE\_MANUTENCAO\_EXECUCAO, ENDERECO, CEP, CODIGO\_CIDADE.

(consultar a aba "CODIGO\_AERODROMO\_EXECUCAO" do arquivo modelo ou o link: https://santosdumont.anac.gov.br/menu/f?p=10600:37, para obter o código).

**ENDERECO\_EXECUCAO**: (Opcional) Endereço do local onde o serviço foi executado. Deixar essa coluna em branco, caso o serviço tenha sido executado na própria base de manutenção responsável pela ordem de serviço. **Obrigatório** preencher essa coluna, caso o serviço tenha sido executado em local diferente de uma base de manutenção ou aeródromo. Caso essa coluna seja preenchida, NÃO é necessário preencher as colunas: CODIGO\_BASE\_MANUTENCAO\_EXECUCAO, CODIGO\_AERODROMO.

#### **AGÊNCIA NACIONAL DE AVIAÇÃO CIVIL**

**CEP\_EXECUCAO**: (Opcional) CEP do local onde o serviço foi executado. Deixar essa coluna em branco, caso o serviço tenha sido executado na própria base de manutenção responsável pela ordem de serviço. **Obrigatório** preencher essa coluna, caso o serviço tenha sido executado em local diferente de uma base de manutenção ou aeródromo. Caso essa coluna seja preenchida, NÃO é necessário preencher as colunas: CODIGO\_BASE\_MANUTENCAO\_EXECUCAO, CODIGO\_AERODROMO.

**CODIGO\_CIDADE\_EXECUCAO**: (opcional) Código da cidade onde o serviço foi executado. Deixar essa coluna em branco, caso o serviço tenha sido executado na própria base de manutenção responsável pela ordem de serviço. **Obrigatório** preencher essa coluna, caso o serviço tenha sido executado em local diferente de uma base de manutenção ou aeródromo. Caso essa coluna seja preenchida, NÃO é necessário preencher as colunas: CODIGO\_BASE\_MANUTENCAO\_EXECUCAO, CODIGO\_AERODROMO. (consultar a aba "CODIGO\_CIDADE\_EXECUCAO" do arquivo modelo ou o link: https://santosdumont.anac.gov.br/menu/f?p=10600:37, para obter o código).

**CODIGO\_TIPO\_PRODUTO**: (Obrigatório) Código do tipo de produto, exemplo: aeronave, motor, hélice, rádio, instrumento, acessório. (consultar a aba "CODIGO\_TIPO\_PRODUTO" do arquivo modelo ou o link: https://santosdumont.anac.gov.br/menu/f?p=10600:37, para obter o código).

**CODIGO\_PAIS\_REGISTRO**: (opcional) Código do país de registro da aeronave estrangeira na qual foi executado o serviço. É opcional o preenchimento dessa coluna caso o produto trabalhado seja aeronave nacional e **obrigatório** o preenchimento caso seja aeronave estrangeira. (consultar a aba "CODIGO\_PAIS\_REGISTRO" do arquivo modelo ou o link: https://santosdumont.anac.gov.br/menu/f?p=10600:37, para obter o código).

**MARCA**: (Opcional) Marca da aeronave na qual foi executado o serviço ou à qual pertence o produto em que foi executado o serviço. Caso tenha sido realizado um serviço diretamente em uma aeronave nacional ou estrangeira, utilize essa coluna para informar a marca dessa aeronave. Caso tenha sido realizado um serviço em um motor, hélice, rádio, instrumento ou acessório e esse componente pertença a uma aeronave nacional, utilize essa coluna para informar a marca dessa aeronave. Caso o componente pertença a uma aeronave estrangeira, não preencha essa coluna. **Obrigatório** o preenchimento dessa coluna, caso o produto trabalhado seja aeronave.

**NUMERO\_SERIE**: (Opcional) Número de série do produto trabalhado. Deixar essa coluna em branco, caso o serviço tenha sido executado em aeronave nacional. **Obrigatório** preencher essa coluna, caso o serviço tenha sido executado em aeronave estrangeira, motor, hélice, rádio, instrumento ou acessório.

**CODIGO\_VARIANTE\_MODELO**: (Opcional) Código da variante de modelo do produto trabalhado. Deixar essa coluna em branco, caso o serviço tenha sido executado em aeronave nacional, rádio, instrumento ou acessório. **Obrigatório** preencher essa coluna, caso o serviço tenha sido executado em aeronave estrangeira, motor ou hélice. (consultar a aba "CODIGO\_VARIANTE\_MODELO" do arquivo modelo ou o link: https://santosdumont.anac.gov.br/menu/f?p=10600:37, para obter o código

**MODELO**: (Opcional) Modelo do produto aeronáutico trabalhado (texto livre). Deixar em branco essa coluna, caso o produto trabalhado seja aeronave, motor ou hélice. **Obrigatório** o preenchimento dessa coluna, caso o produto trabalhado seja rádio, instrumento ou acessório.

#### **AGÊNCIA NACIONAL DE AVIAÇÃO CIVIL**

**FABRICANTE**: (Opcional) Fabricante do produto aeronáutico trabalhado (texto livre). Deixar em branco essa coluna, caso o produto trabalhado seja aeronave, motor ou hélice. **Obrigatório** o preenchimento dessa coluna, caso o produto trabalhado seja rádio, instrumento ou acessório.

**CODIGO\_CATEGORIA\_MANUTENCAO\_SERVICO**: (Obrigatório) Código da categoria de manutenção do serviço, exemplo: célula, motor, hélice, rádio, instrumento, acessório, serviços especializados. (consultar a aba "CODIGO\_CATEGORIA\_MANUTENCAO" do arquivo modelo ou o link: https://santosdumont.anac.gov.br/menu/f?p=10600:37, para obter o código).

**CODIGO\_TIPO\_SERVICO**: (Obrigatório) Código do tipo de serviço. (consultar a aba "CODIGO\_TIPO\_SERVICO" do arquivo modelo ou o link: https://santosdumont.anac.gov.br/menu/f?p=10600:37, para obter o código).

**DESCRICAO\_SERVICO**: (opcional) Descrição do serviço. **Obrigatório** para alguns tipos de serviço. (consultar a aba "CODIGO\_TIPO\_SERVICO" do arquivo modelo ou o link: https://santosdumont.anac.gov.br/menu/f?p=10600:37, para obter o código).

#### **AGÊNCIA NACIONAL DE AVIAÇÃO CIVIL**

![](_page_57_Picture_219.jpeg)

## ANEXO 1 – Tabela de serviços cadastrados no sistema

## **AGÊNCIA NACIONAL DE AVIAÇÃO CIVIL**

#### <span id="page-58-0"></span>14. CONSIDERAÇÕES FINAIS

O Sistema de Gestão de Relatórios de Aeronavegabilidade Continuada - SIGRAC deve ser utilizado de forma sistemática e gradual por todas as organizações de manutenção certificadas conforme o RBAC 145.

Nesse contexto, o sistema SIGRAC é uma ferramenta que visa facilitar a confecção e o envio dos relatórios previstos n seção 145.221-I do RBAC 145. A aplicação da ferramenta amplia as práticas relacionadas com a melhoria contínua dos processos e o aprimoramento dos controles da gestão.

Além disso, a implantação do sistema melhora a interação da Agência com os entes regulados, a partir do compartilhamento de informações. Dessa forma amplia-se o conhecimento das partes interessadas sobre o desenvolvimento de sistemas de gestão de conhecimento executados pala ANAC.

#### **AGÊNCIA NACIONAL DE AVIAÇÃO CIVIL**